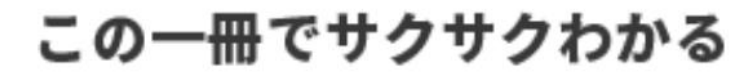

# はじめてガイド **Zoho Campaigns**

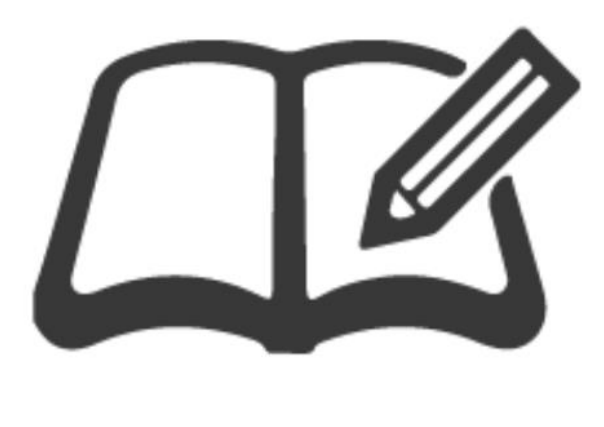

# 初期設定がサクッと終わる 困ったときの対処法もわかる

メールマーケティングをこれから始める人にも、挫折したことのある人にも。 イメージを見て設定が進む! 手を動かしながら理解がすすむ! 現場で活 きる、実践につながるメール配信運用の基礎力がこの<del>一冊</del>で身につきます。 ゾーホージャパン株式会社 監修 はじめてガイドの使 い方

本書はユーザーの皆さまが Zoho Campaigns をスムーズに使い始められることを目的として作成されています。組織の管 理者が行う操作と一般ユーザーが行う操作に分け、それぞれ必要となる初期設定手順や機能概要を有料プランの画面を 例に解説しています。

Zoho Campaigns を組織に導入する場合、まず社内で管理を進める管理者を決め、自社の導入目的や運用に合わ せた状態に準備してから社内に展開しましょう。

## **本書を用いた Zoho Campaigns の利用開始、初期設定から運用までの流れ**

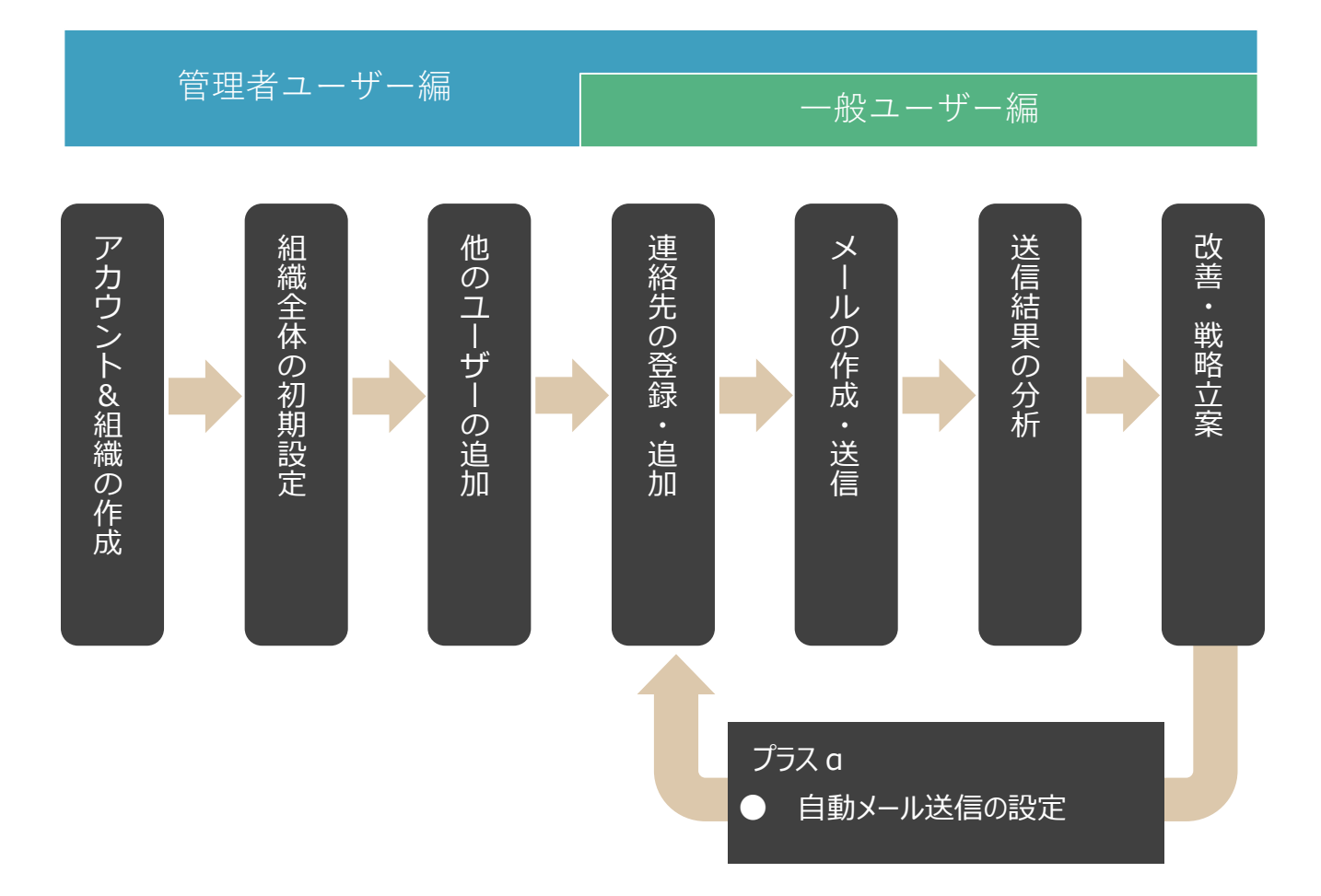

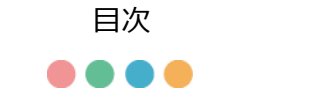

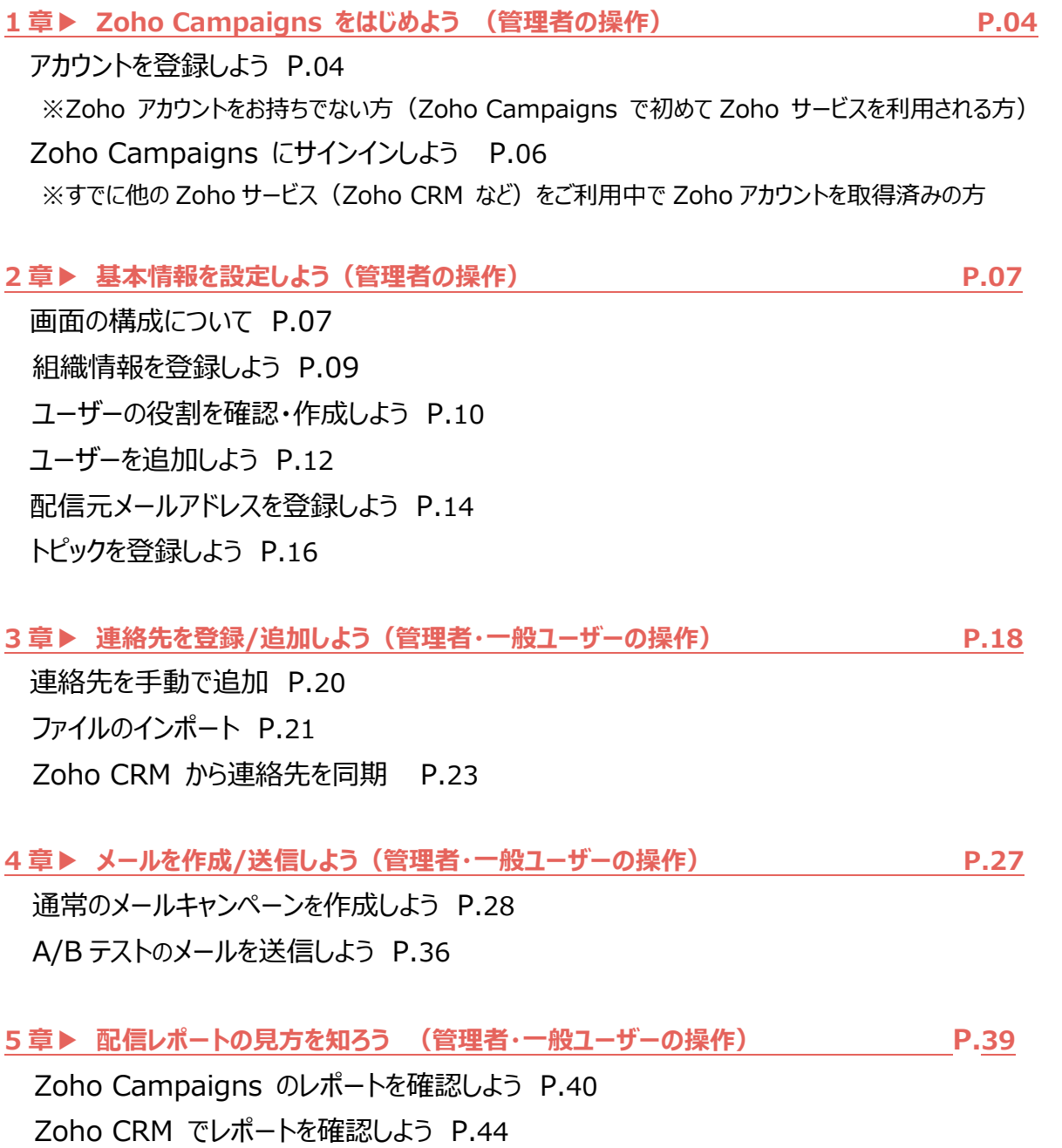

# **1 章 ▶︎ Zoho Campaigns をはじめよう**

## <span id="page-3-0"></span>アカウントを登録しよう

※Zoho アカウントをお持ちでない方 (Zoho Campaigns で初めて Zoho サービスを利用される方)

Zoho Campaigns を利用するには、社内で Campaigns の導入・運用を推進する方が、はじめに組織のアカウントを 作成する必要があります。まず管理者として組織のアカウントを作成し、その後組織に他のユーザーを招待します。ここでは、 14 日間無料トライアルへの登録方法を紹介します。

#### 1. Zoho Campaigns にアクセス

Zoho Campaigns の Web サイト(<https://www.zoho.com/jp/campaigns/>)へアクセスします。

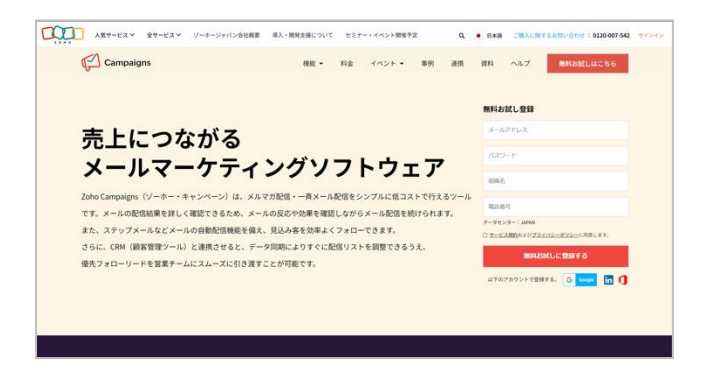

#### 2. アカウント情報の入力

アカウントに利用するメールアドレス、パスワード、組織名、電話番号を入力して「無料お試しに登録する」をクリックします。

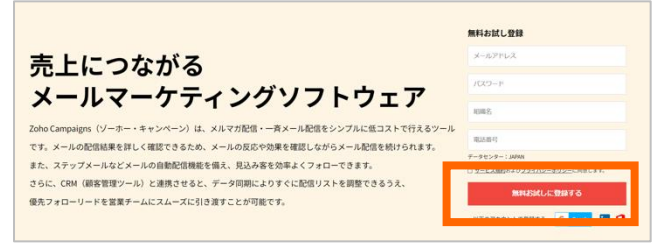

## 3. 詳細情報の入力

Zoho Campaigns のアカウントを作成するための詳細情報を入力します。

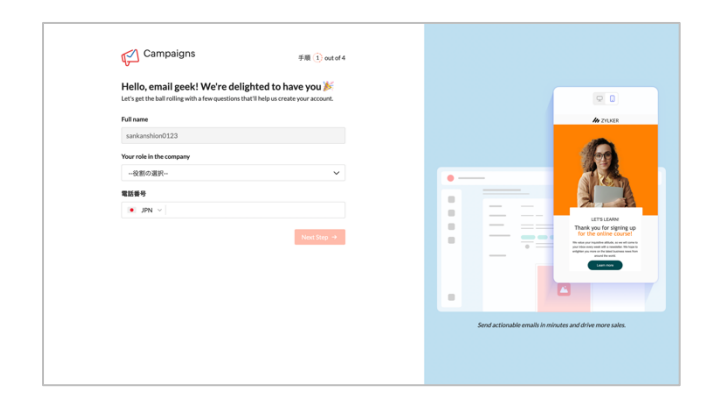

## 4. 完了

入力が完了すると、Zoho Campaigns のサービス画面の画面に移ります。 「2 章▶基本情報を設定しよう」に進みましょう。

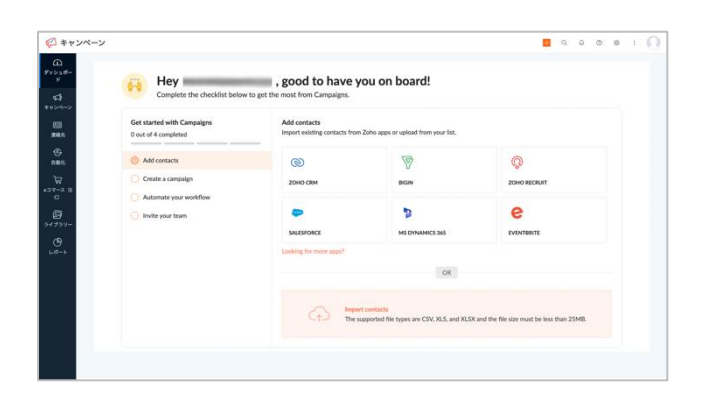

## **チェックポイント:認証メールを確認しよう**

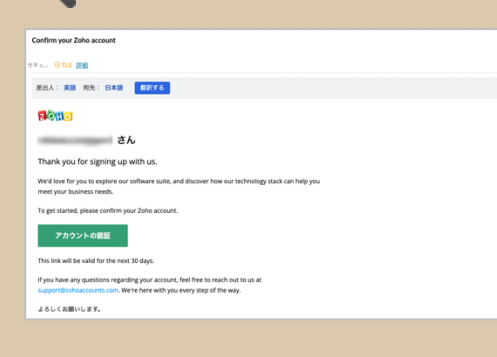

登録したメールアドレス宛にアカウントの認証メ ールが送信されます。メールの URL をクリックし て、アカウントを認証しましょう。 30 日間の URL の有効期間を過ぎるとリンクが無 効になるため、ユーザー登録時は認証まで一気に 完了しましょう。

## <span id="page-5-0"></span>Zoho Campaigns にサインインしよう

※すでに他の Zoho サービス (Zoho CRM など) をご利用中で Zoho アカウントを取得済みの方

他の Zoho サービス (Zoho CRM など) をご利用されている方は、同じアカウントの情報で Zoho Campaigns を始め ることができます。

1.Zoho Campaigns にアクセス

Zoho Campaigns のページ(<https://www.zoho.com/jp/campaigns/>)へアクセスし 「アクセス ZOHO CAMPAIGNS」をクリックします。

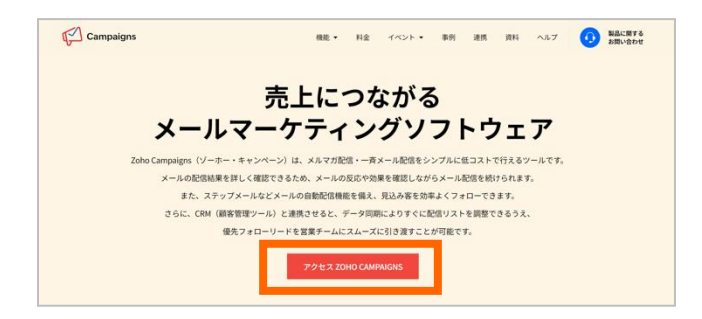

## 2. 完了

Zoho Campaigns の画面に移ります。

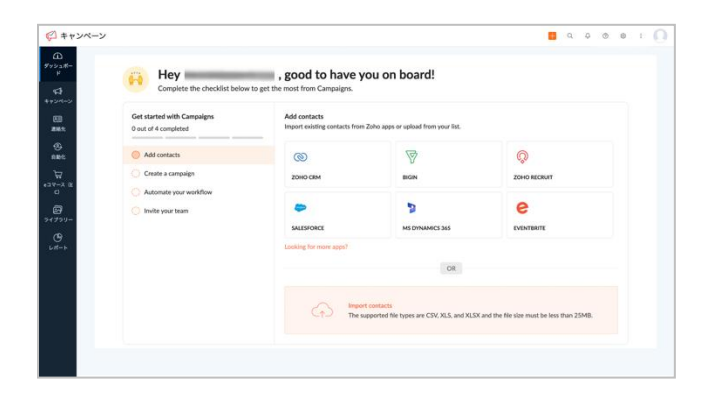

# <span id="page-6-0"></span>**2 章 ▶︎ 基本情報を設定しよう**

## 画面の構成について

画面の左側のタブから、Zoho Campaigns のさまざまな機能にアクセスできます。 各タブをクリックすると、該当の機能やデータ一覧にすぐに移動できます。

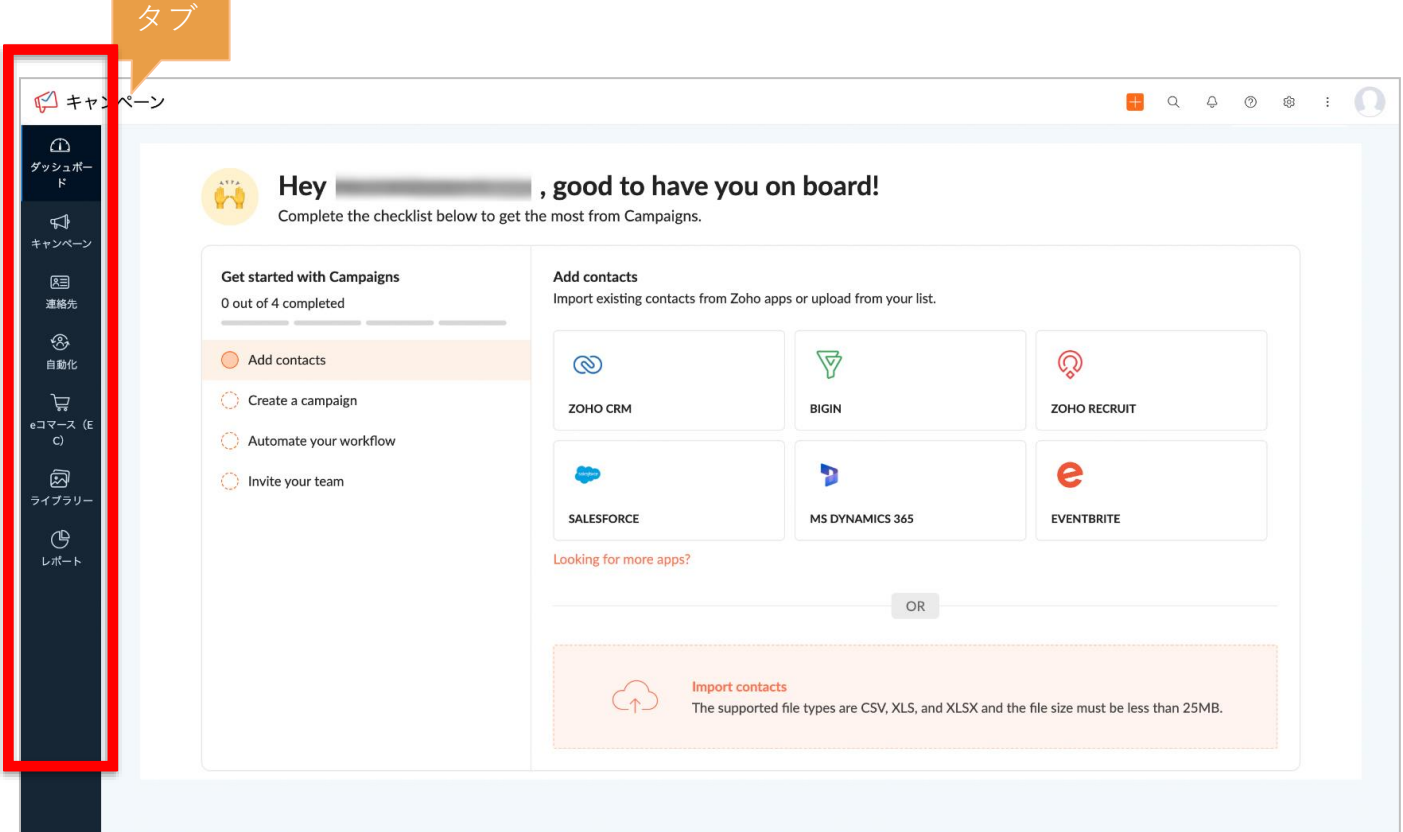

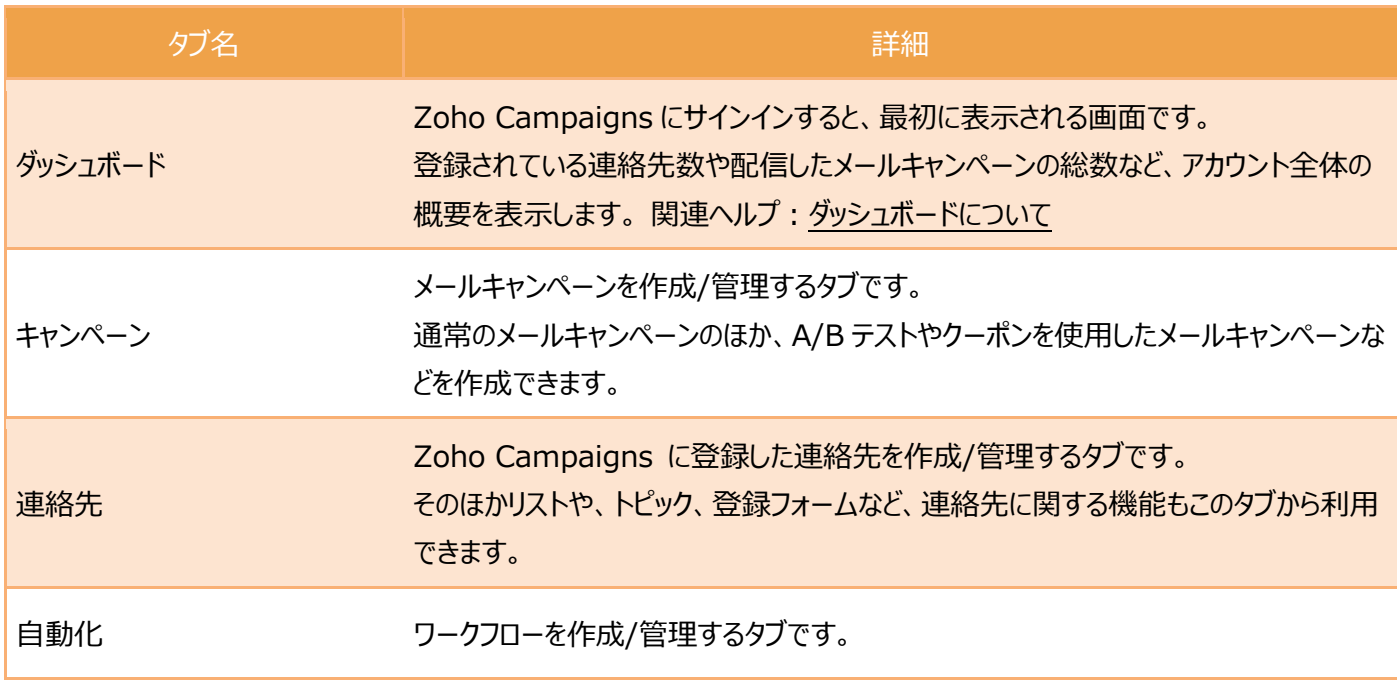

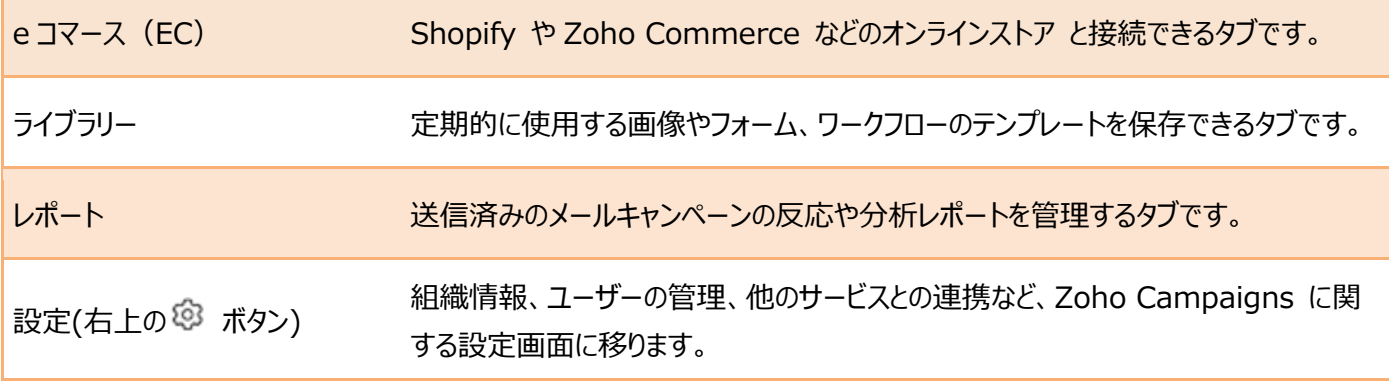

## <span id="page-8-0"></span>組織情報を登録しよう

ここで設定した住所や組織名は、メールのフッターに反映されます。

## 1.設定画面への移動

右上の歯車ボタンをクリックした後、一般の「組織情報」をクリックします。

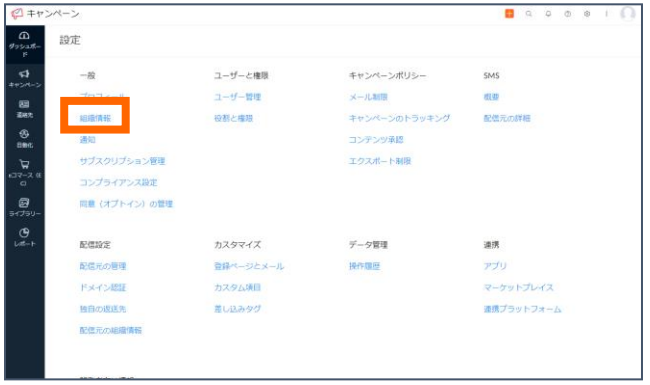

## 2.組織情報の入力

画面右上の「編集する」をクリックし、組織のロゴや組織名、住所などの情報を追加します。入力が完了したら「更新」をクリ ックします。

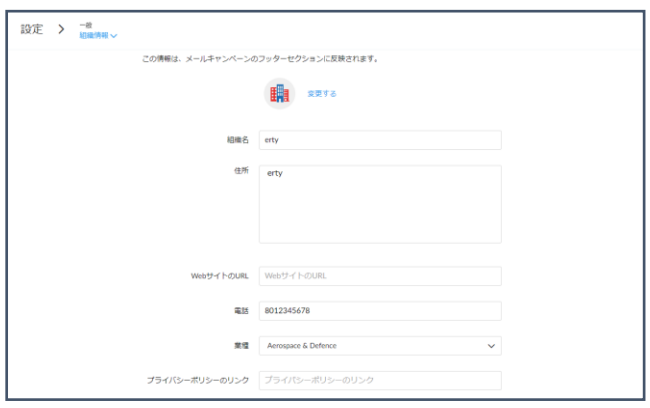

## <span id="page-9-0"></span>ユーザーの役割を確認・作成しよう

複数人で Zoho Campaigns を利用する場合、各ユーザーに適切な権限を付与した「役割」を割り当てる ことで、ユーザーごとに適切なデータの表示・操作範囲を設定できます。

● 役割

各ユーザーに役割を割り当てます。標準では Admin(特権管理者)、Manager(一般管理者)、Editor(編 集者)、Viewer(閲覧者)という役割が用意されています。そのほか、独自でカスタマイズした役割を作成することも 可能です。

● 権限 各役割にタブや機能に関する表示範囲・操作の権限を設定できます。

1.設定画面への移動

右上の歯車ボタンをクリックした後、ユーザーと権限の「役割と権限」に移動します。

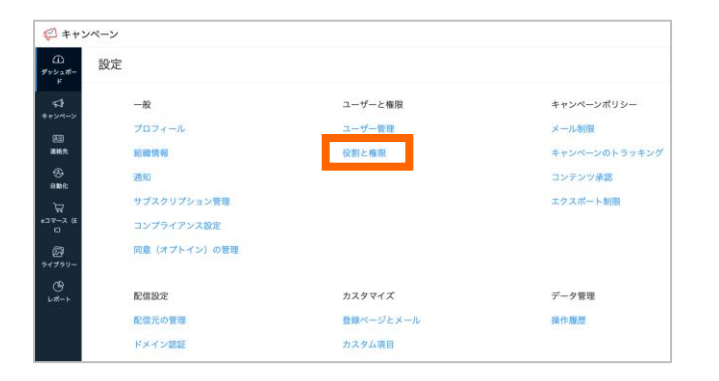

## 2.標準で用意されている役割と権限の確認

左側のプルダウンから標準で用意された役割を確認できます。

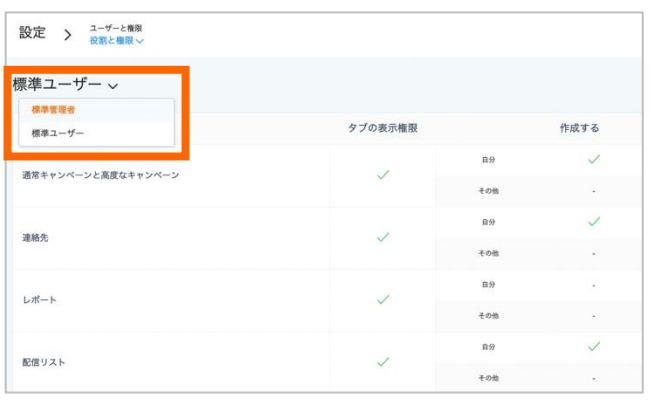

3.新しい役割の作成

右上の歯車ボタンをクリックしてユーザーと権限の「役割と権限」に移動した後、「追加する」→「役割」をクリックします。チェッ クボックスの選択有無で役割をカスタマイズできます。

完了したら「保存する」をクリックします。

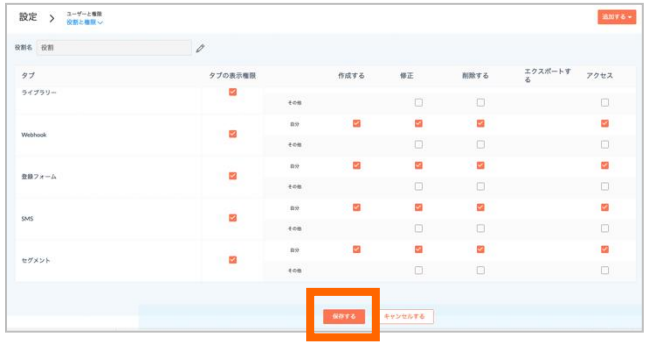

## <span id="page-11-0"></span>ユーザーを追加しよう

組織には、管理者を除き最大 5 人までユーザーを追加できます。Zoho Campaigns を複数人で利用する場合はユー ザーの追加を行いましょう。ユーザー追加を行うには、以下の順序で行います。

● 招待する側 (管理者ユーザー)

1. 管理者ユーザーが他のユーザーを追加・招待する。

● 招待される側

※招待メールが来るまでは Zoho Campaigns にアクセスしない

- 2. 受け取ったユーザーが招待メールを認証する。
- 3. Zoho Campaigns に初めてアクセスする。

## **チェックポイント:招待メールが届く前に、 Zoho Campaigns にアクセスしてはいけない理由**

招待される側のユーザーが招待メールを受信する前に Zoho Campaigns にアクセスして しまうと、別の新しい組織が作成され、本来参加するはずの組織に参加出来なくなって しまうためご注意ください。

1.設定画面への移動(招待する側・管理者ユーザー) 右上の歯車ボタンをクリックしてユーザーと権限の「ユーザー管理」に移動した後、 右上の「追加する」をクリックします。

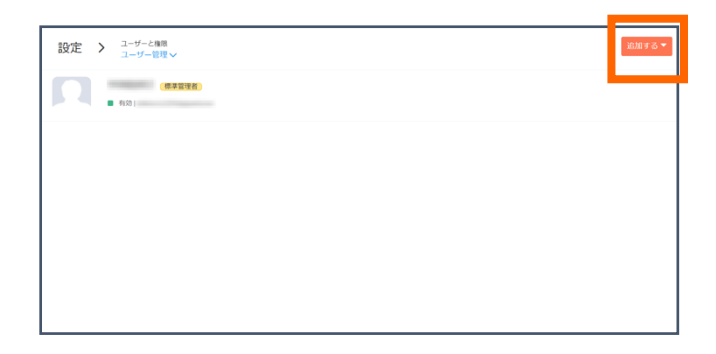

2. ユーザーの追加 (招待する側・管理者ユーザー)

追加したいユーザーの名前、メールアドレス、役職を選択し、「追加する」をクリックします。

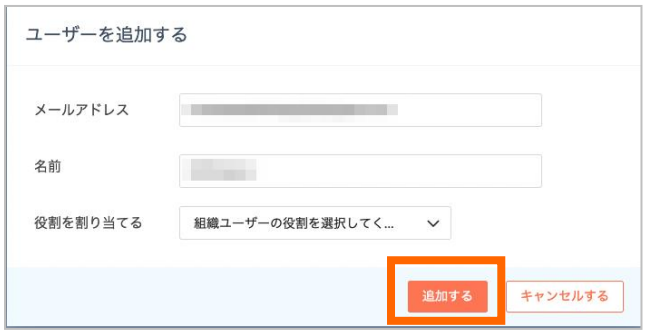

3. 招待メールの承諾 (招待される側)

管理者が入力したメールアドレス宛に招待メールが届きます。

メールに記載されているボタンから招待を承諾し、Zoho Campaigns の組織に参加します。

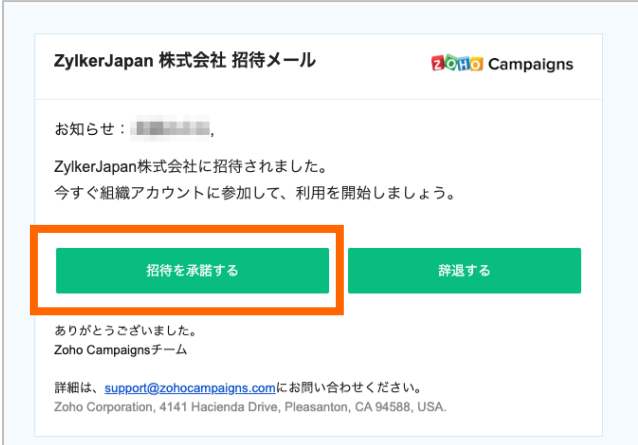

## <span id="page-13-0"></span>配信元メールアドレスを登録しよう

Zoho Campaigns では組織に所属するユーザーのメールアドレスの他に、配信元として登録したメールアドレスを送信者 としてメールを配信できます。

1.設定画面への移動

右上の歯車ボタンをクリックした後、配信設定の「配信元の管理」に移動します。

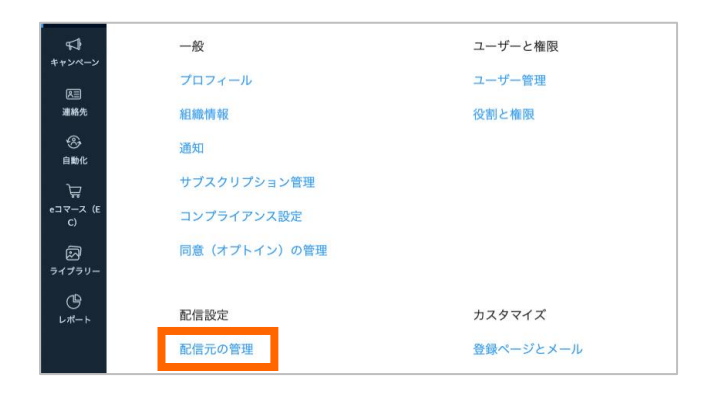

## 2.配信元アドレスの入力、確認メールの送信

「配信元を追加する」をクリックし、送信者にしたいメールアドレス入力します。

入力を終えたら「確認メールを送信する」をクリックします。

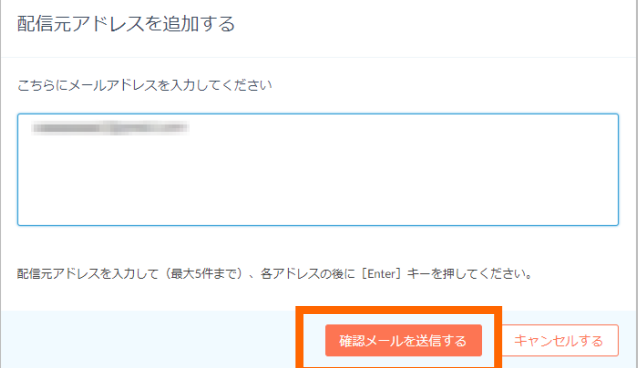

## 3.確認メールの認証 入力したメールアドレスあてに届いた認証メールのリンクをクリックすると、認証が完了します。 認証完了後に送信者アドレスとして利用可能になります。

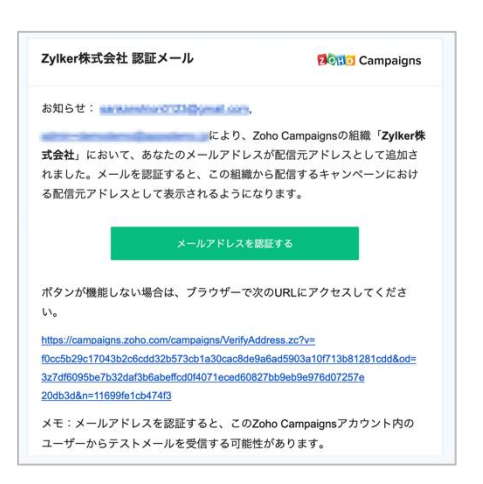

# **チェックポイント:メールの認証をして、メールの到達率を向上しよう**

Zoho Campaigns では、送信するメールのドメインを認証 (SPF / DKIM を設定) する ことで Zoho Campaigns から送信するメールが迷惑メールとして識別される確率を下げ ることができます。

※設定しなくてもメール送信は可能です。

詳細の設定方法は[、こちらのヘルプ](https://help.zoho.com/portal/ja/kb/campaigns/getting-started-guide/articles/%E9%85%8D%E4%BF%A1%E5%85%83%E3%83%89%E3%83%A1%E3%82%A4%E3%83%B3%E3%81%AE%E8%AA%8D%E8%A8%BC%E6%96%B9%E6%B3%95-17-3-2022) をご確認ください。

## <span id="page-15-0"></span>トピックを登録しよう

トピック管理では配信するメールのカテゴリを作成・管理できます。(例:商品やサービスの最新情報、イベント情報、ニュー スレターなど) Zoho Campaigns ではマーケティング対象の連絡先にトピックを関連づけることで、メール受信者の嗜好に あった最適なメールを配信できます。Zoho Campaigns から配信するすべてのメールキャンペーンではトピックを選択する 必要があるため、少なくとも 1 つのトピックを作成する必要があります。

## 1.設定画面への移動、トピックの追加

「連絡先」タブ→「トピック管理」→「トピックを追加する」をクリックし、トピックを追加します。

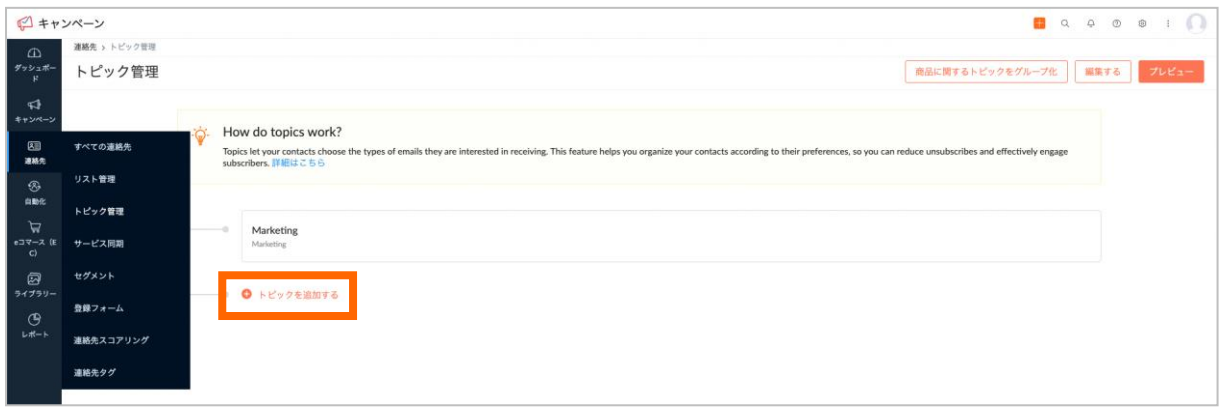

2.トピックのグループ化

トピックは複数作成でき、事業や製品ごとにグループ化することも可能です。その場合は、トピックを複数作成した後、「商品 に関するトピックをグループ化」から作成します。

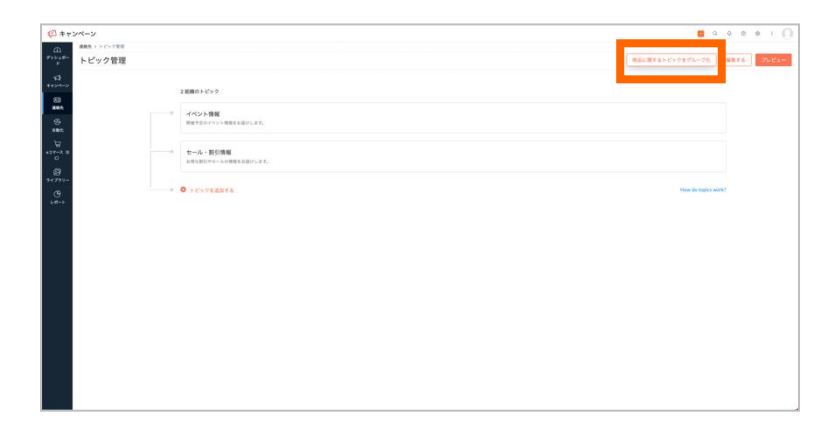

3.トピック画面の確認・編集

トピックを作成すると、配信するメールキャンペーンのすべてのトピックを連絡先に提示でき、連絡先が興味のあるトピックを選 択できるようになります。連絡先に表示されるトピック画面の確認・編集は右上の「編集する」「プレビュー」から操作できま す。

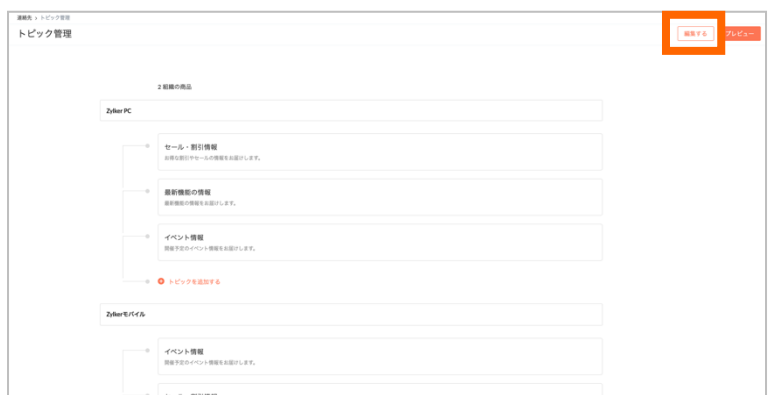

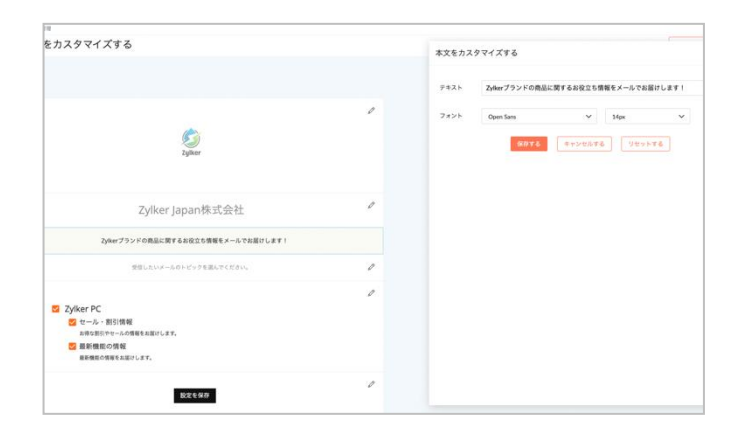

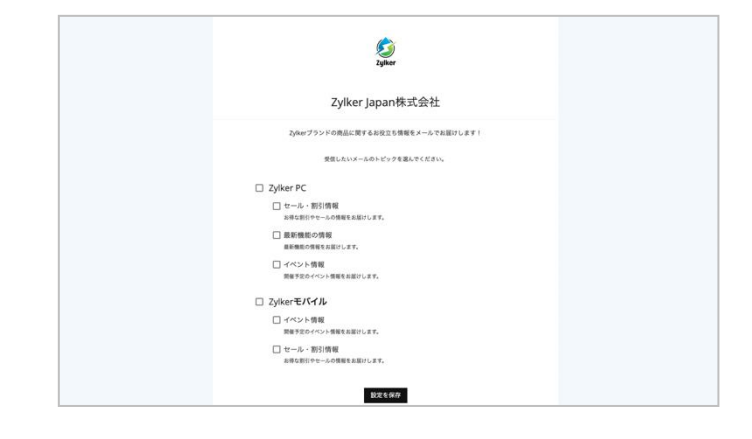

編集画面 ファイル スポーツ アレビュー画面

# **3 章 ▶︎ 連絡先を登録/追加しよう**

Zoho Campaigns に連絡先を追加する方法は、主に以下の3種類です。

● 連絡先を手動で追加 手動で連絡先データを入力します。少ないデータを追加する場合に便利です。

● ファイルのインポート

.csv、.xls、.xlsx 形式や Google ドライブなどからインポートできます。顧客データベースを所有しておらず、特定の ファイルで管理している場合に便利です。

## ● 他のサービスの顧客データと同期 Zoho CRM などの外部サービスから連絡先データを同期できます。顧客データベースを、CRM などのビジネスアプリケ ーションで管理している場合に便利です。今回は Zoho CRM との同期の方法を紹介します。

<登録設定について>

各連絡先が配信メールの受信を希望しているかを判別するために、登録の設定を行います。登録の種類は以下の 3 種類 です。

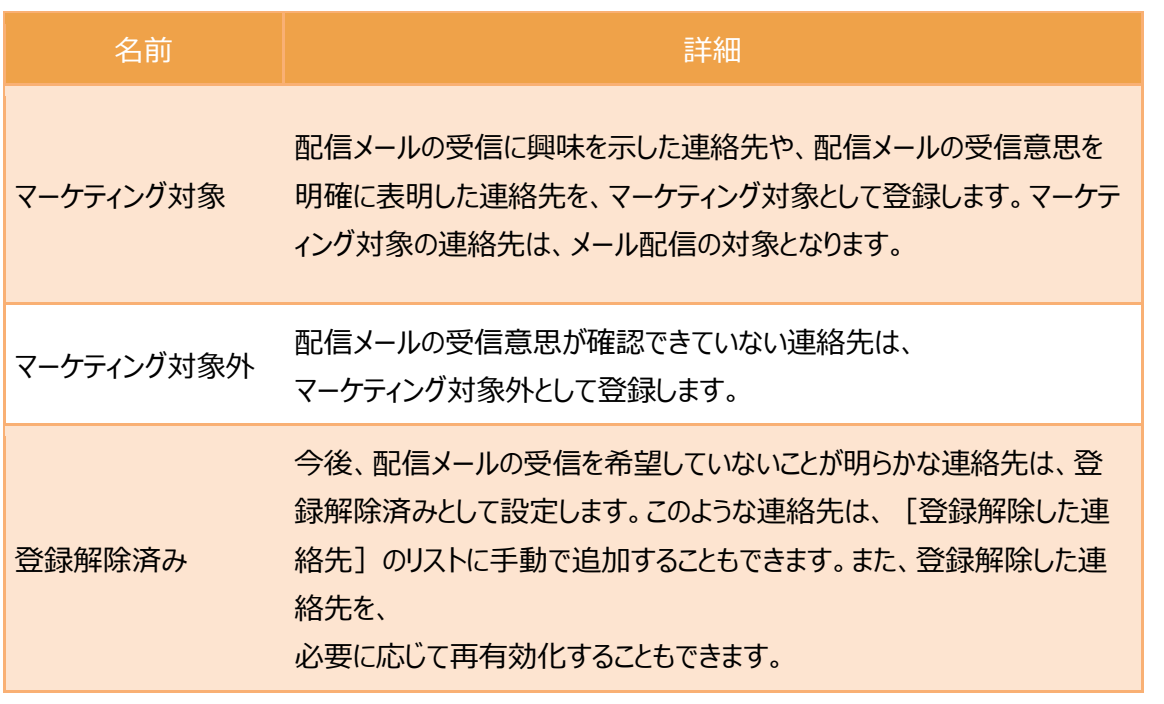

関連ヘルプ[:登録の種類](https://help.zoho.com/portal/ja/kb/campaigns/user-guide/contact-management/contact-management/articles/%E7%99%BB%E9%8C%B2%E3%81%AE%E7%A8%AE%E9%A1%9E#%E7%99%BB%E9%8C%B2%E3%81%AE%E7%A8%AE%E9%A1%9E%E3%81%AE%E9%A0%85%E7%9B%AE)

<配信リスト・セグメントについて>

リスト管理の機能では、目的や用途に応じて連絡先を分類することが可能です。メール配信の目的やトピック、連絡先の属 性や興味などをもとに連絡先を分類し、それぞれの連絡先一覧を「配信リスト」として管理できます。

また、配信リストをさらにセグメント(グループ)に分割することで、特定の顧客グループに焦点を当てることができます。たとえ ば、地域(国、都道府県、市区町村)、人口統計(年齢、性別)などの特定の条件や、購入パターンなどに基づいて、 顧客のセグメント化を行うことが可能です。

関連ヘルプ[:配信リスト](https://help.zoho.com/portal/ja/kb/campaigns/user-guide/contact-management/list-management/articles/%E9%85%8D%E4%BF%A1%E3%83%AA%E3%82%B9%E3%83%88%E3%81%AE%E7%AE%A1%E7%90%86-%E6%96%B0%E3%83%90%E3%83%BC%E3%82%B8%E3%83%A7%E3%83%B3#%E9%85%8D%E4%BF%A1%E3%83%AA%E3%82%B9%E3%83%88%E3%81%AE%E4%BD%9C%E6%88%90)[、セグメント](https://help.zoho.com/portal/ja/kb/campaigns/user-guide/contact-management/list-segmentation/articles/%E3%82%BB%E3%82%B0%E3%83%A1%E3%83%B3%E3%83%88)

## <span id="page-19-0"></span>連絡先を手動で追加

顧客リストのファイルがない / 登録したい連絡先が数件程度である / CRM などのツールを利用していない場合は、手動 で 1 件ずつ連絡先を登録することをお勧めします。

## 1. 入力画面への移動

「連絡先」タブ→「すべての連絡先」→「新しく追加する」→「複数の連絡先」をクリックすると、入力画面が表示されます。

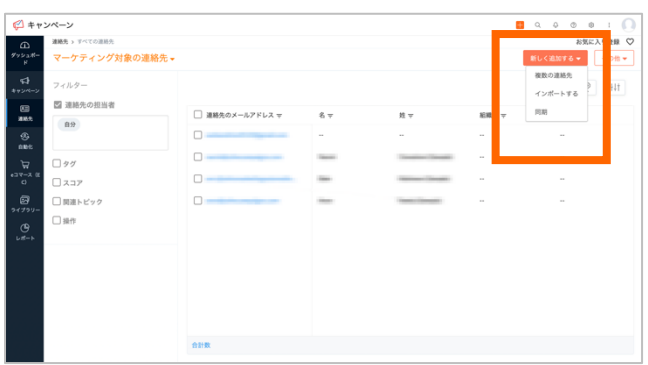

## 2. 連絡先の入力

情報を入力し、登録先のリストを選択したら「追加する」をクリックします。

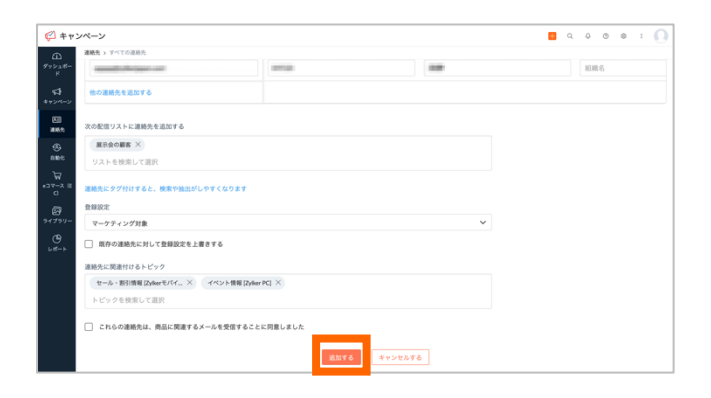

<span id="page-20-0"></span>1. インポート画面への移動

「連絡先」タブ→「すべての連絡先」→「新しく追加する」→「インポートする」をクリックします。

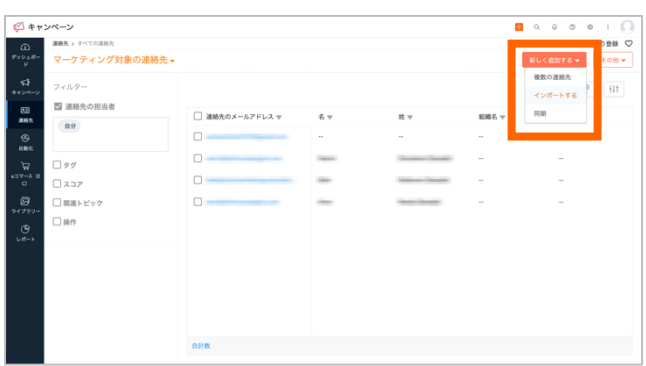

## 2.ファイルのアップロード

「ファイルを選択」からインポートする顧客ファイルをアップロードします。

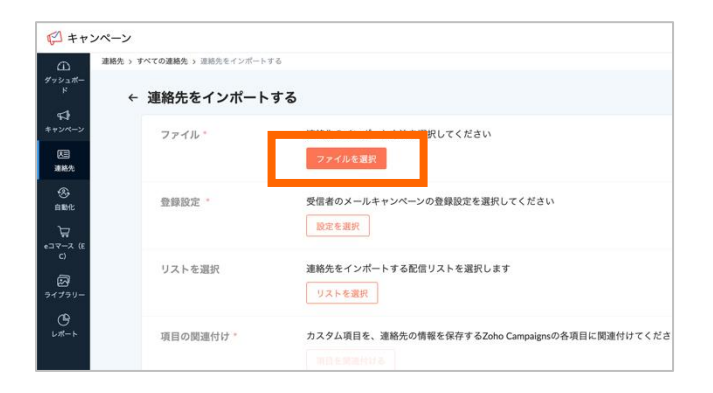

## 3.登録の種類の選択

連絡先の登録の種類を選択します。マーケティング対象、登録解除済み、マーケティング対象外、のいずれかに設定しま す。マーケティング対象を選択した場合、連絡先に関連づけるトピックを選択してください。

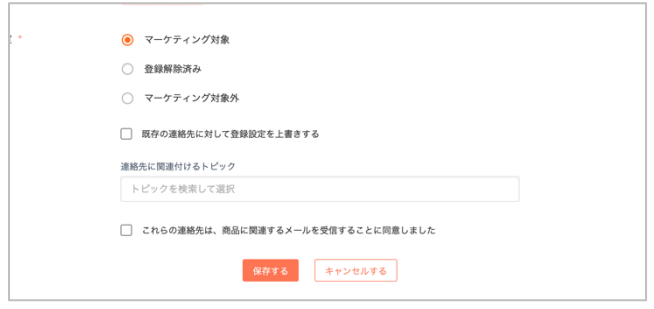

## 4. 配信リストの選択 (任意)

インポート先の配信リストを選択します。(必須ではありません)

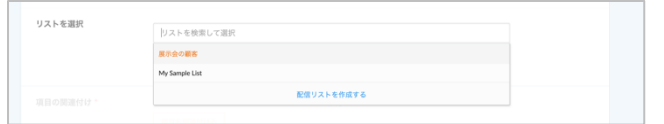

## 5. 項目の関連づけ

インポートファイルの項目値を、Zoho Campaigns のどの項目に追加するか、関連付けを行います。 関連付けが終わったら「インポートする」をクリックすると、インポートが開始します。

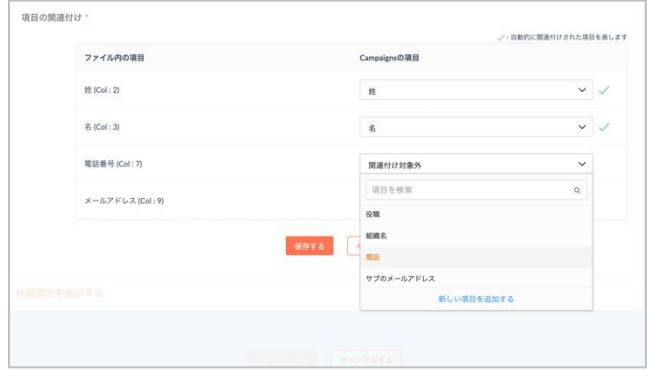

## 6.完了

インポートの結果が表示されます。

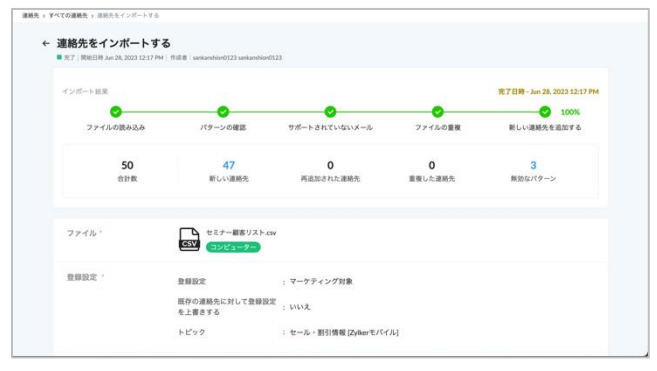

リストに不要な項目は、関連付けする必要はありません。 Zoho Campaigns のメール送信リストでセグメントに利用する項目などを関連付けま しょう。 **チェックポイント:全部の項目をインポートして登録したほうがいいの?**

## <span id="page-22-0"></span>Zoho CRM から連絡先を同期

顧客管理システムの Zoho CRM をお使いの方は、Zoho CRM の見込み客や連絡先データを Zoho Campaigns に同期でき、CRM の顧客へメール配信を行うことができます。

1. Zoho CRM との連携画面へ移動

まずは、Zoho CRM と Zoho Camaigns の連携設定を行います。 「連絡先」タブ→「サービス同期」をクリックすると、同期できるサービス一覧が表示されます。 その中の Zoho CRM にカーソルを当て、「新しいアカウントを関連付ける」をクリックします。

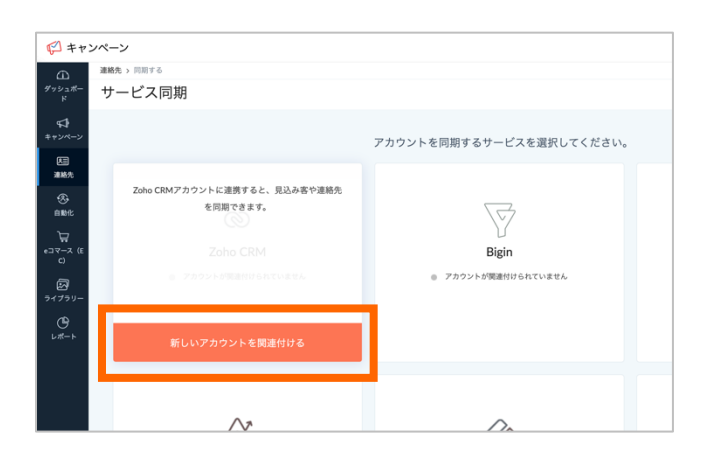

## 2.連携設定

「この連携によりできること」を確認し、「続ける」をクリックします。クリックすると、連携が完了します。

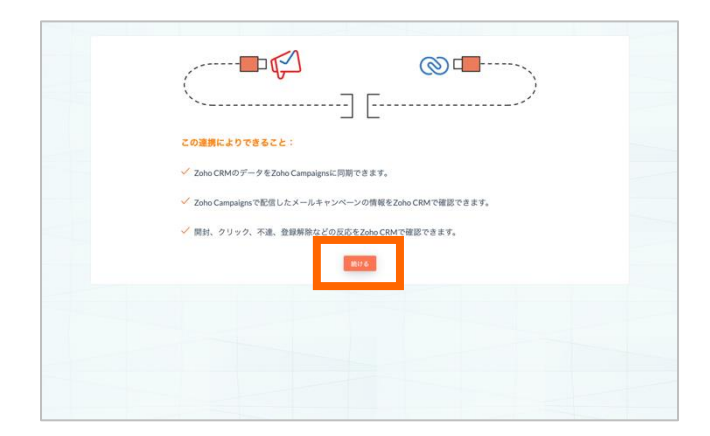

## 3. 顧客データの同期

顧客データの同期を設定していきます。「Zoho CRM」にある「新しい同期」をクリックします。

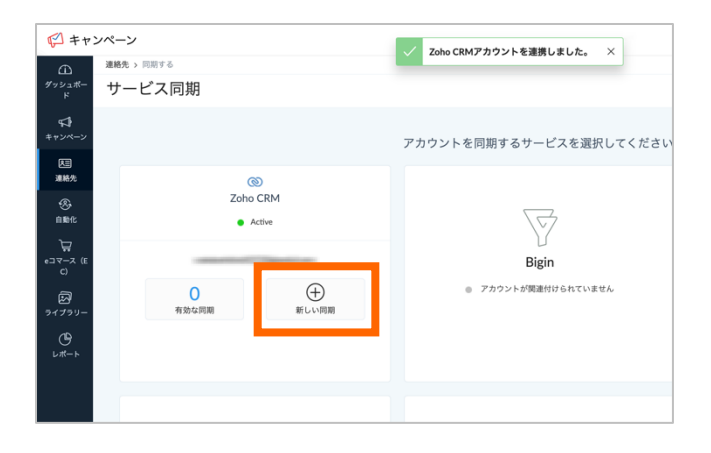

## 4. 詳細情報の入力

同期の詳細を選択し、完了したら「次へ」をクリックします。

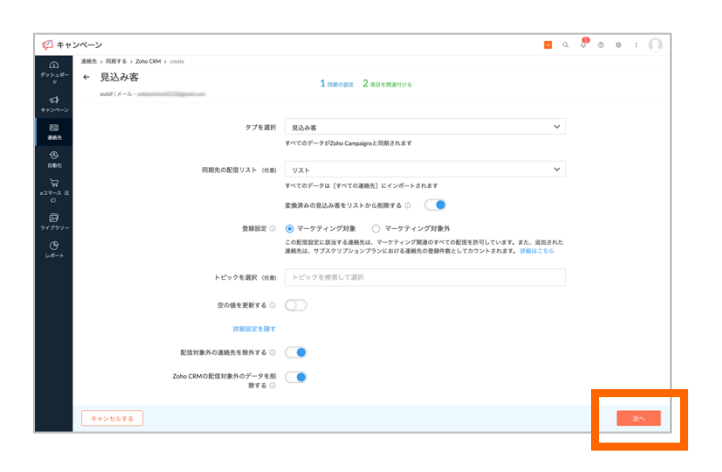

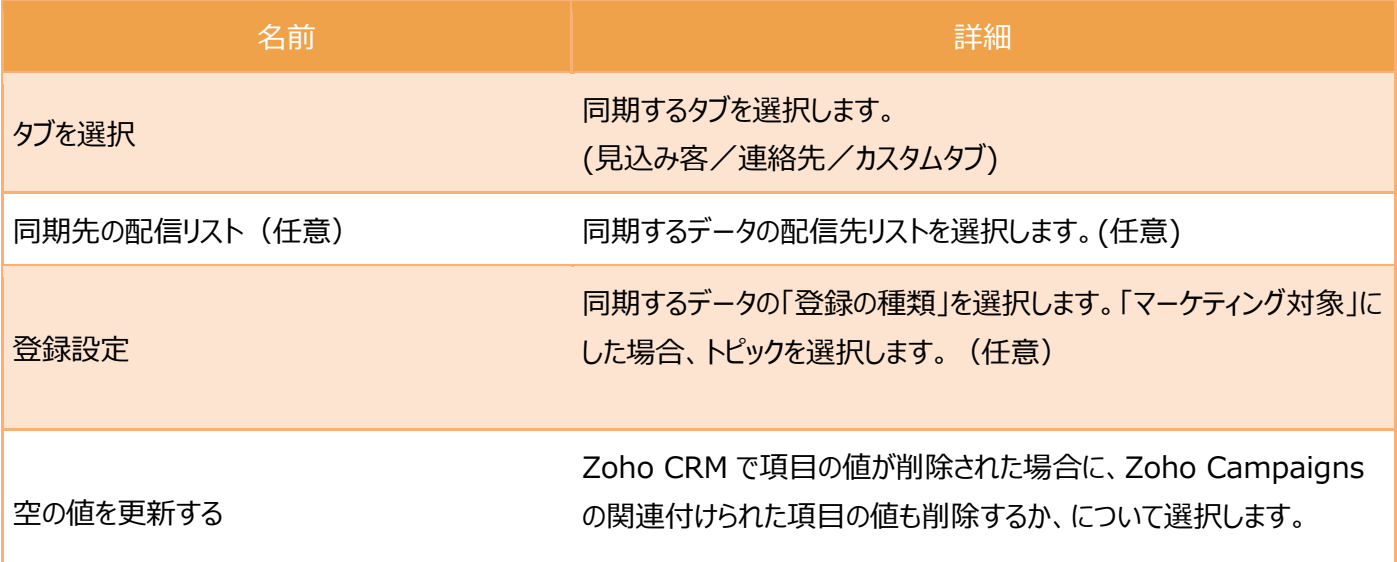

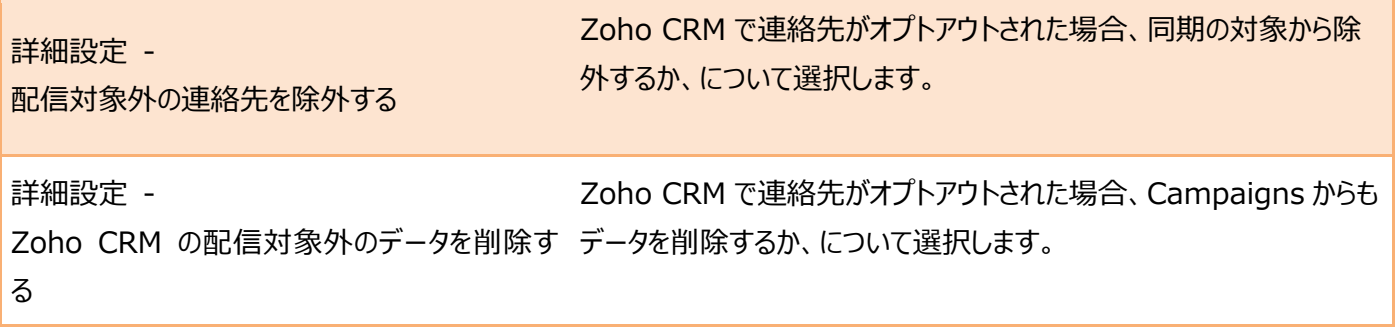

#### 5. 項目の関連づけ

「項目の関連付け」では CRM で管理している項目のうち、Campaigns 側に同期したい項目を関連付けます。「姓」と「メ ール」は必須で関連付けが必要です。Zoho Campaigns に項目がない場合は、新しい項目として追加します。設定が 完了したら「開始する」をクリックします。

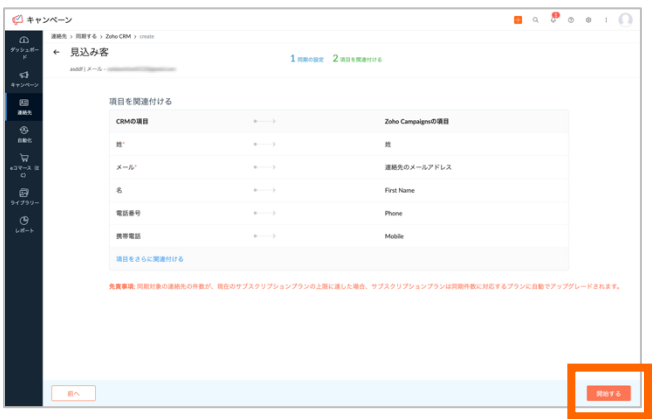

## 6.同期の開始

#### 同期が開始され、詳細画面に移ります。

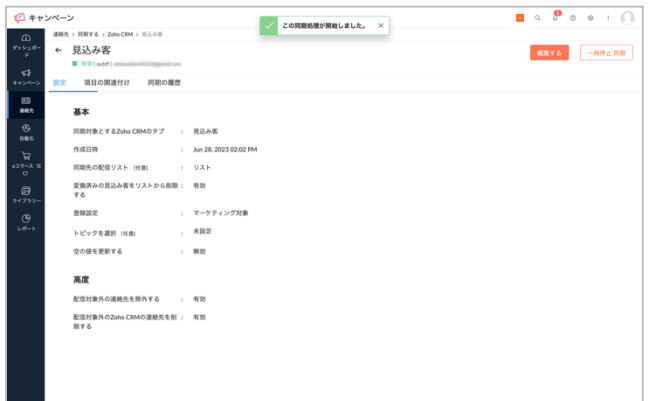

# **チェックポイント:同期する項目は多いほうが良い?**

メールアドレスと姓名だけでも問題はありませんが、追加された項目はキャンペーンの リスト上でセグメントに利用できます。インポートの場合と同様、セグメントする場合 には、該当の項目を追加することをお勧めします。

関連ヘルプ:[Zoho CRM](https://help.zoho.com/portal/ja/kb/campaigns/user-guide/integrate-with-zoho-crm) との連携

# **4 章 ▶︎ メールを作成/送信しよう**

連絡先の登録が終わったら、いよいよメールの内容を作成して送信をしましょう。

<作成できるメールキャンペーンの種類について>

Zoho Campaigns で作成できるメールキャンペーンには、複数の種類があります。

セール情報やニュースレターなどを配信できる通常のメールキャンペーンをはじめ、クーポンのメールキャンペーン、Zoho のオン ラインアンケートツール Zoho Survey と連携したアンケートのメールキャンペーンなど、さまざまなメールを配信できます。

ここでは、以下2つのメールキャンペーンの作成方法を紹介します。

- 通常のメールキャンペーン
- A / B テスト のメールキャンペーン\*

\*送信先の一部に対して内容の異なるメールをテスト送信し、それぞれの効果測定を行います。効果の高かったメールを送 信できます。

Zoho Campaigns では、以下の手順で作成を進めていきます。

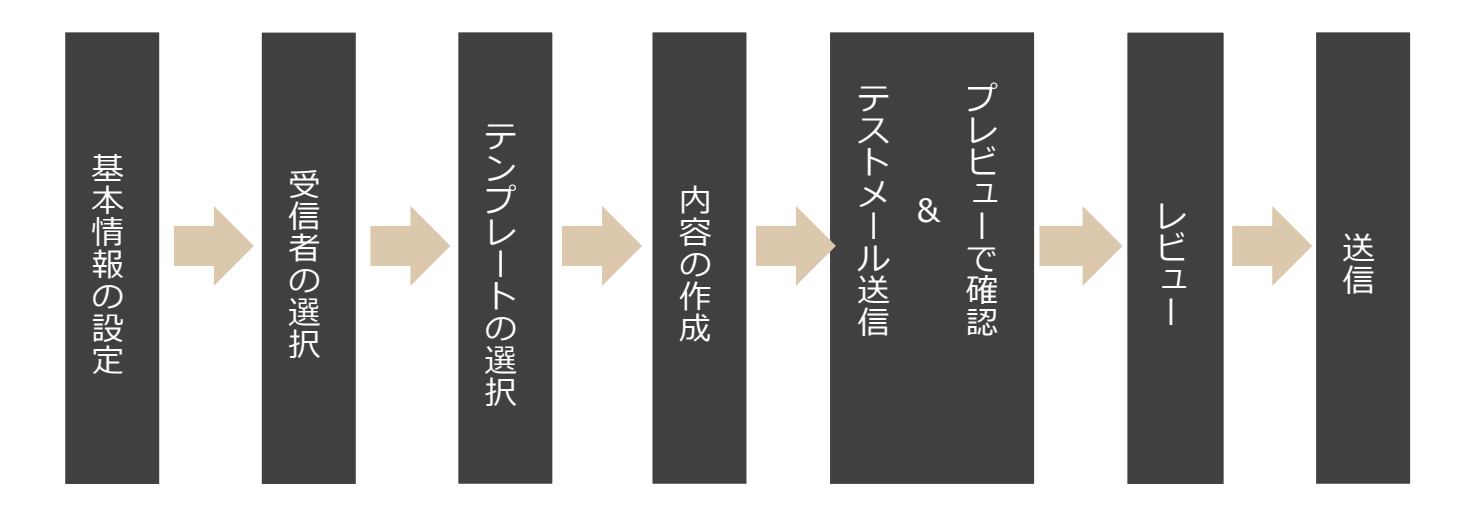

<span id="page-27-0"></span>通常のメールキャンペーンを作成しよう

1. 作成画面への移動

「キャンペーン」タブ→「メールキャンペーン」→「キャンペーンを作成する」をクリックします。

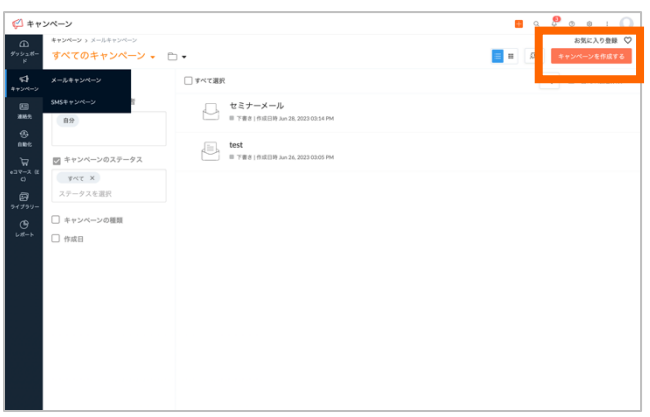

## 2. キャンペーン名とトピックの選択

「Regular email」にカーソルを当て、「新しく作成する」をクリックします。キャンペーン名と、関連付けるトピックを選択しま す。

※選択したトピックに関連づいている連絡先に、このメールが配信されます。

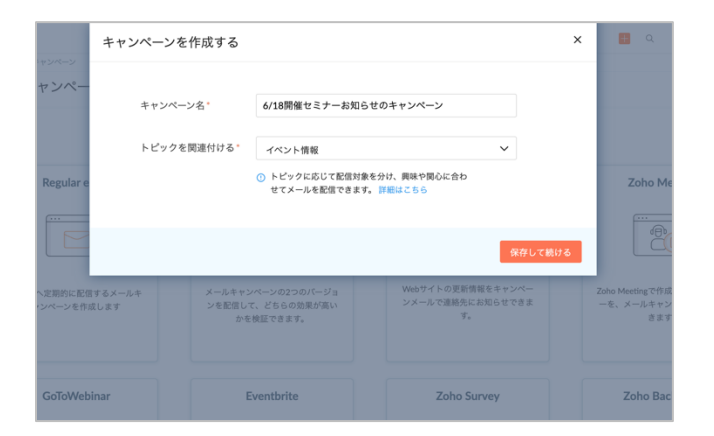

## 3. 詳細の設定

メールキャンペーンの件名や内容など、詳細を作成します。

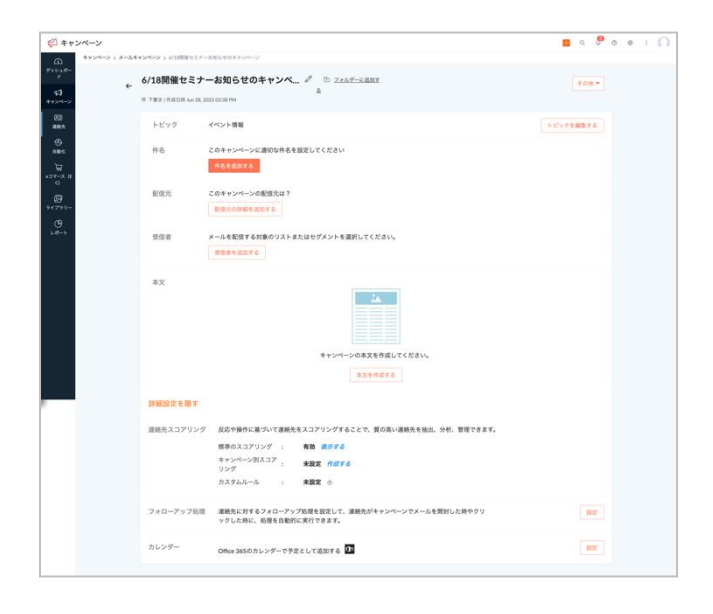

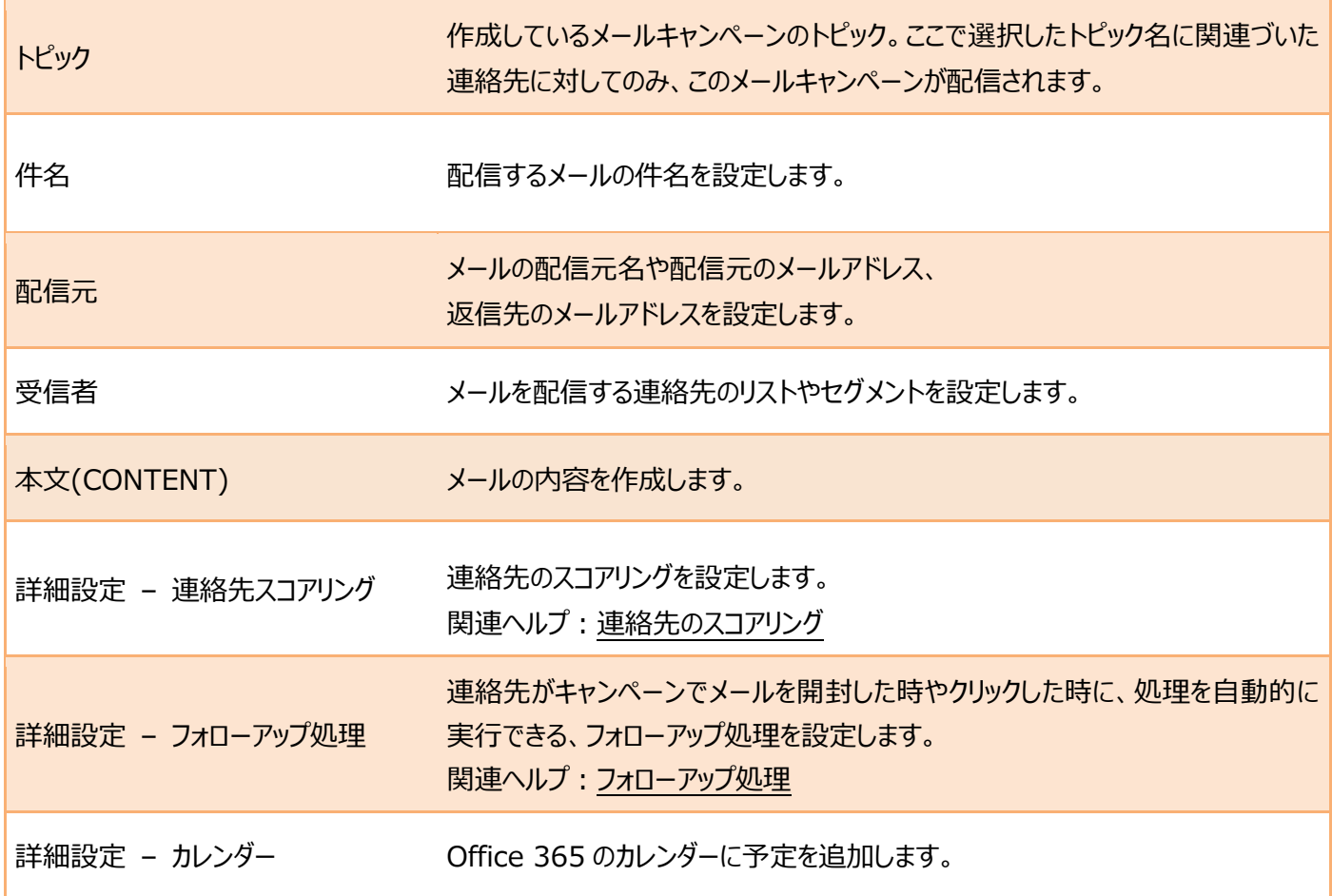

<本文を作成する>

3-1.テンプレートの選択

本文というセクションの「本文を作成する」をクリッし、作成するメールの種類を、「デザインテンプレート」「基本のテンプレート」 「HTML エディター」「テキストエディター」「インポート/アップロード」「最近配信」の中から選択します。

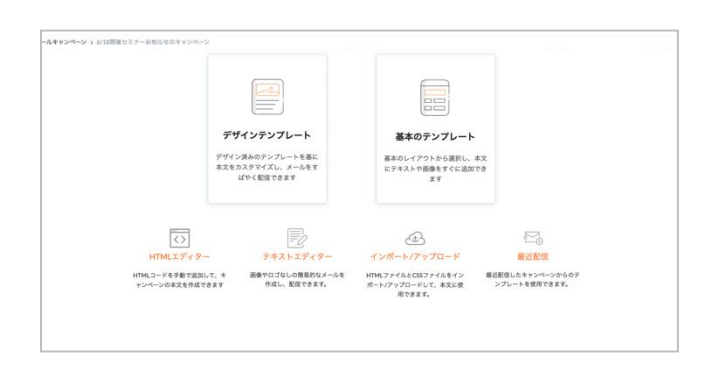

HTML 形式でメールを作成する際には、Zoho Campaigns で事前に用意されたレイアウトやデザインの「デザインテンプ レート」「基本のテンプレート」 を利用すると便利です。ここでは、デザインテンプレートを選択します。

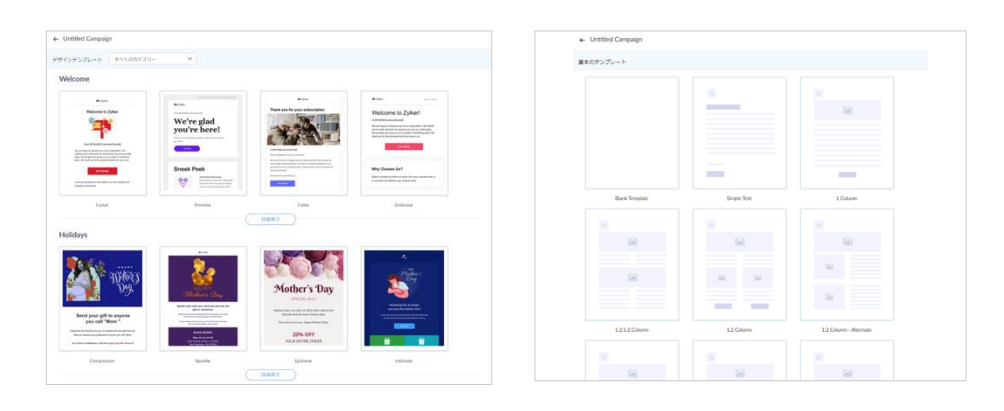

**デザインテンプレート** デザイン済みのテンプレートを基 に本文をカスタマイズできます。 季節やイベントごとにテンプレー トが用意されます。

#### **基本のテンプレート**

画像やイラストなどが用意されて いない、レイアウトのみ用意され たテンプレートです。

## 3-2.本文の作成

左側の「Elements」から挿入したい内容を、ドラッグ&ドロップで本文中に差し込みます。

この編集画面では、メール文のテキストや画像の挿入ほか、メールのレイアウト、背景デザインなどをカスタマイズできます。

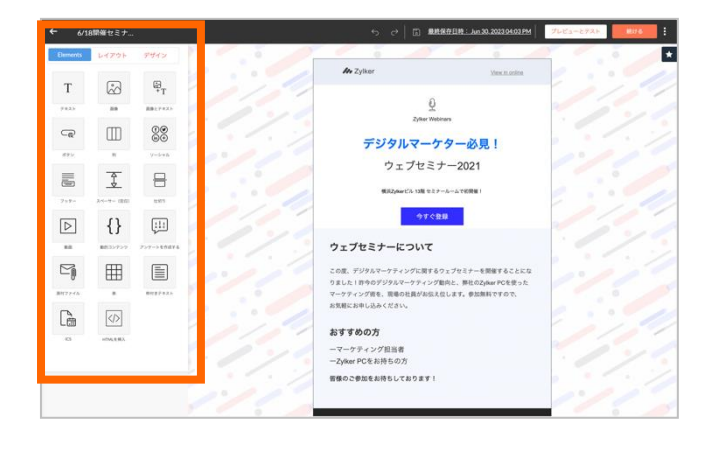

3-3.フッターの作成・挿入

フッターを追加します。左側の「Elements」から「フッター」をメール下部や挿入したい箇所にドラッグ&ドロップします。 ※迷惑メールに関する法令に準拠するため、メール内には配信停止用のリンクを含める必要があります。メールの本文中に 配信停止用のタグ\$[LI:UNSUBSCRIBE]\$ または\$[LI:SUB\_PREF]\$ のいずれかを挿入してください。

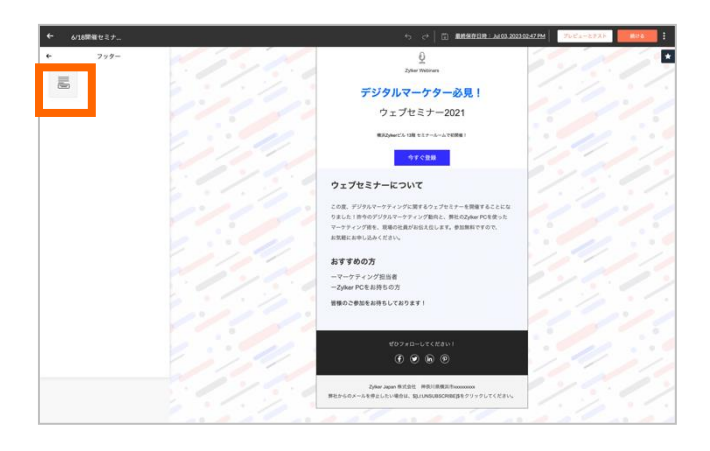

配信停止用の差し込みタグを挿入するには、

フッターの文字編集バーの中の「差し込みタグ」をクリック→「ヘッダーとフッターの差し込みタグ」→「登録解除リンク」をクリック すると、差し込みタグが挿入されます。

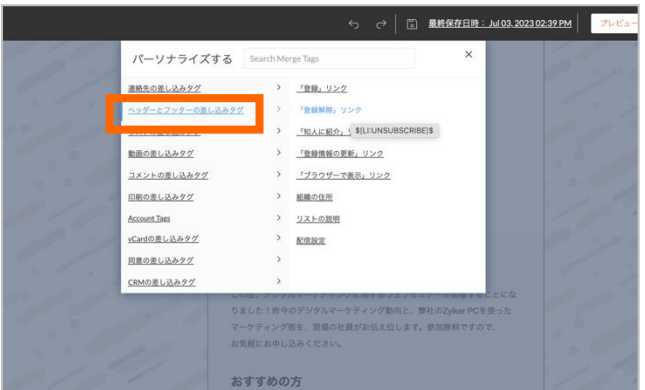

## 3-4. メールプレビューの確認

編集画面右上の「プレビューとテスト」から、配信するメールのプレビューを確認できます。

ここでは、PC/モバイル、HTML/テキスト形式の メールを確認できます。 また、実際にテストメールを行いたい場合は、右側の欄からメールアドレスを入力します。

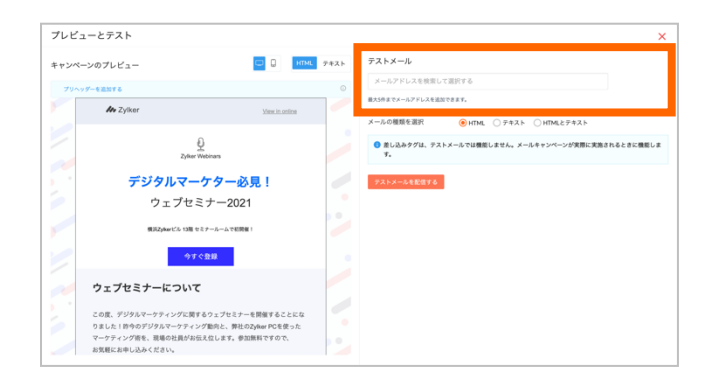

# **チェックポイント:テストメール機能の目的**

テストメールを送信すると、実際にどのように送信先に届くのかを確認できます。 メールの内容やデザインの確認や、上司の方への確認依頼に利用できます。

#### 3-5 レビューの依頼

すべての設定が完了したら、「レビュー後に実行する」をクリックします。

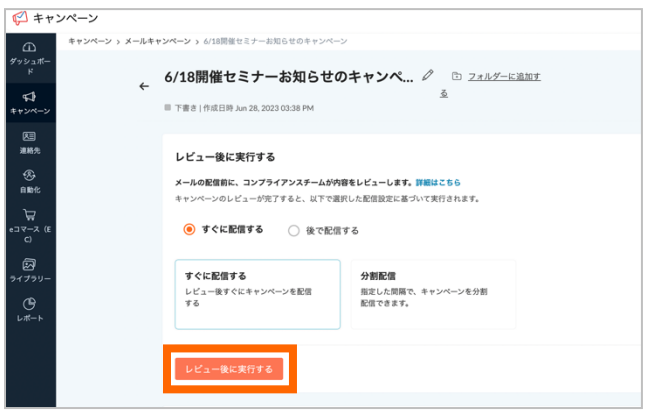

## $\mathbf{O}$  **チェックポイント:何のためにレビューするのですか?**

Campaigns では、メールの配信前にコンプライアンスチームによるレビューが行われま す。レビューが完了すると、選択した配信設定に基づいて配信が始まります。

レビューでは、配信するメールが迷惑メールや不正な利用がされていないか Zoho Corporation(グローバル本社)のコンプライアンスチームがチェックしています。 このチェックは、Zoho Campaigns から送信する、すべてのユーザーの方の、すべての メールの到達率を高く維持するための施策で、送信前に必ず実施が必要です。 レビューには数分〜15 分ほど、場合によってはそれ以上時間がかかる場合があります。 送信時間までに余裕を持ってメールの作成を行いましょう。 レビューでは、迷惑メール防止規定(<https://www.zoho.com/jp/policy.html>)に基づ き、Zoho Corporation のコンプライアンスチームによってメールキャンペーンが差し止 められる場合があります。

差し止めがあった場合の詳細な理由については、日本語サポート窓口

(<https://support.zoho.com/portal/jpzoho/home>)までお問い合わせください。

## <配信の種類>

Zoho Campaigns の配信方法には「すぐに配信する」もしくは「後で配信する」の2種類があります。

● すぐに送信する

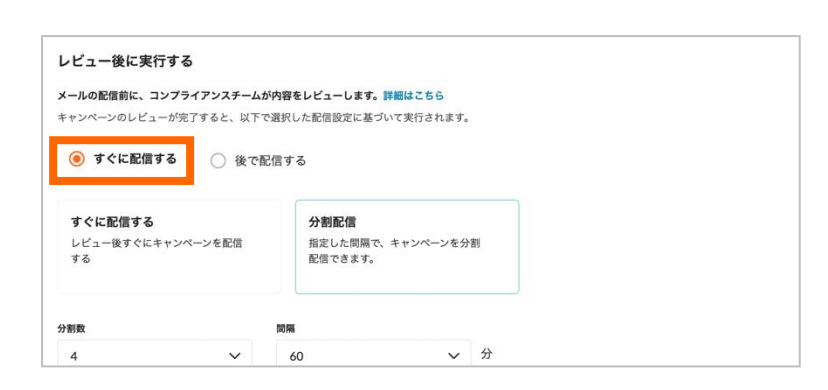

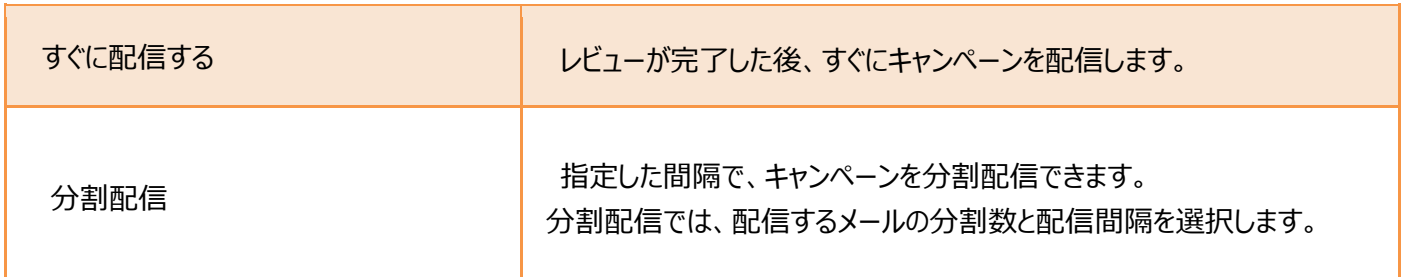

● 後で配信する

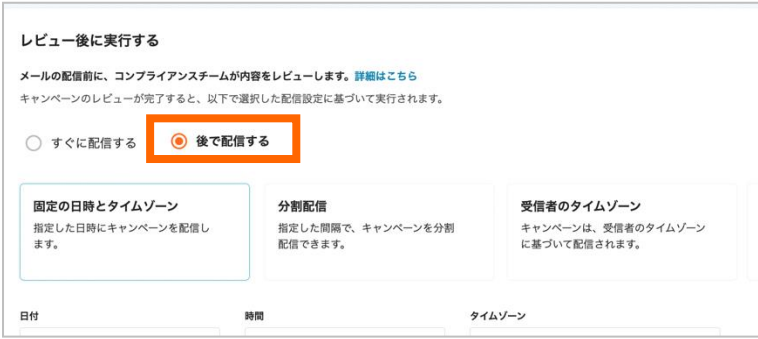

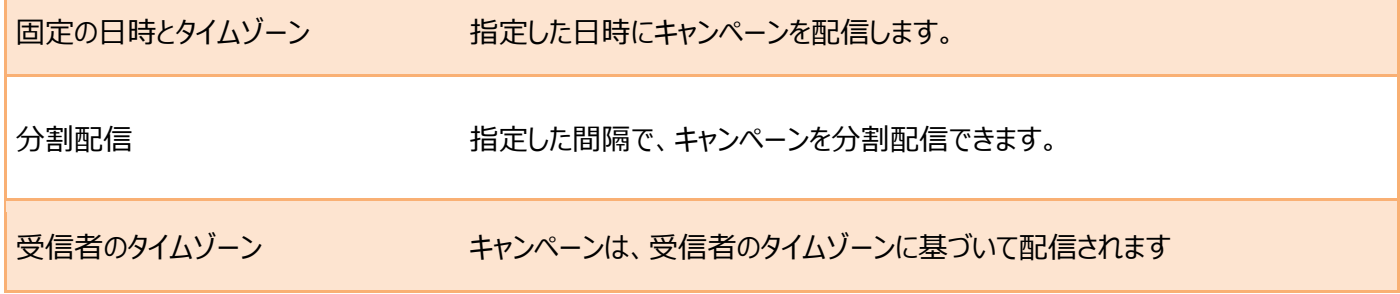

# **チェックポイント:膨大な連絡先へのメール送信**

一度に大量のメールを送信すると迷惑メールとして認識されるおそれがあるため、送信 する対象のリストの連絡先が膨大な場合には、Zoho Campaigns は送信タイミングをや やずらしながらメール送信を行います。すべての連絡先にメールが送信完了するまで数 分以上かかることがあります。(時間は連絡先数に依存します。) 送信状況はメールキャンペーンのページから確認が可能です。

# **チェックポイント:メールの送信が停止している!どうして?**

Zoho Campaigns では、不達率が全送信先の 5%を超えた段階で、お使いのドメインを 保護するため、送信を一時停止します。24 時間後に自動で送信が再開されます。 不達率の高いリストを使うことは、メールマーケティングだけでなく、事業にも良い影 響を与えません。この機会にお使いのリストを整備しましょう。

## 4.完了

メールが配信されるとステータスが「配信済み」になり、メール配信後のレポートを確認できるようになります。

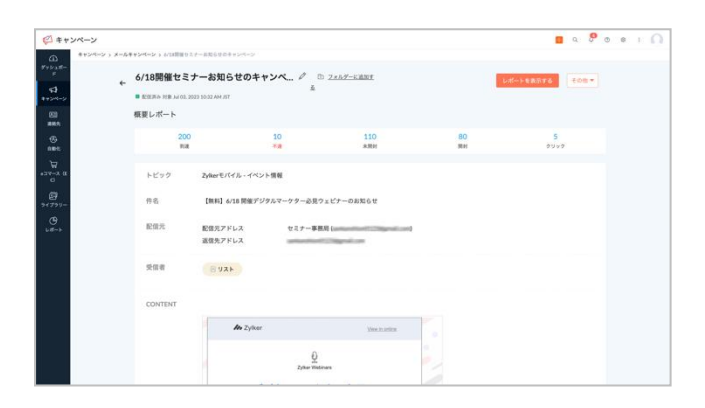

## <span id="page-35-0"></span>A/B テストのメールを送信しよう

Zoho Campaigns の A / B テストでは、異なる 2 パターンのメールキャンペーンを用意し、送信リストの一部に送信しま す。テスト期間が終了すると、どちらのメールキャンペーンがより多く開封またはクリックされたかを確認できます。結果の確認 後、勝者(より効果の高い)メールキャンペーンを残りの受信者に配信するか、さらに成果を上げるためにテストを繰り返し 実施できます。

通常のメールより時間がかかりますが、検証に基づいてより効果的なメールを送信できます。

## 1.A/B テストメールの作成画面へ移動

「キャンペーン |タブ→「メールキャンペーン」→「キャンペーンを作成する」をクリックします。

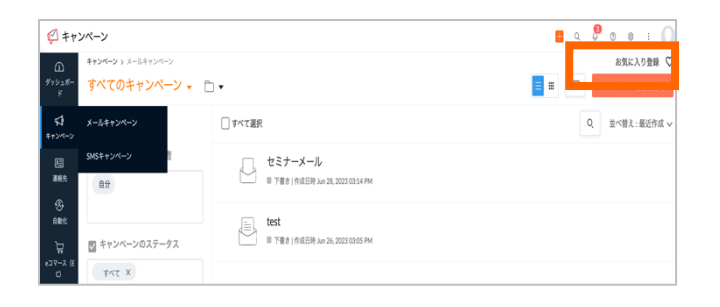

#### 「A/B テスト」にカーソルを当て、「新しく作成する」をクリックします。

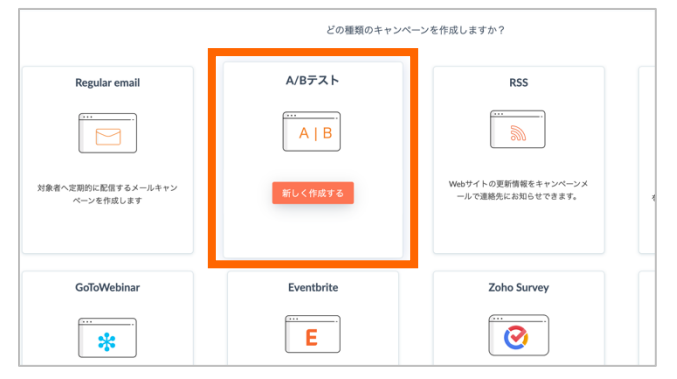

## 2. 詳細情報の入力

A/B テストのキャンペーン名やテスト対象、対象者の割合などを設定し、「次へ」をクリックします。 各設定項目の詳細は下記の通りです。

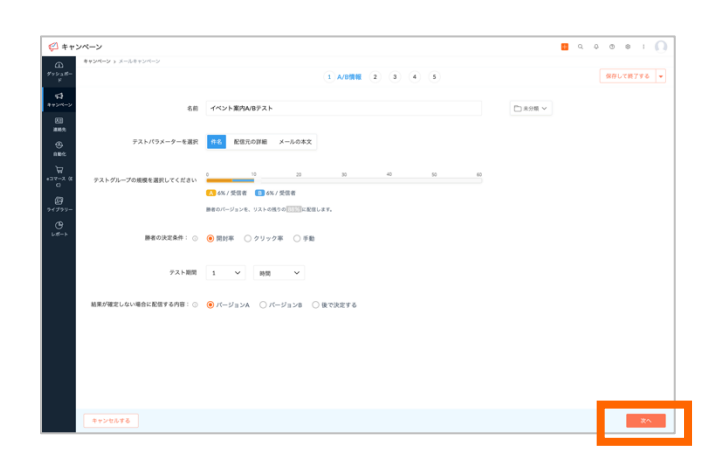

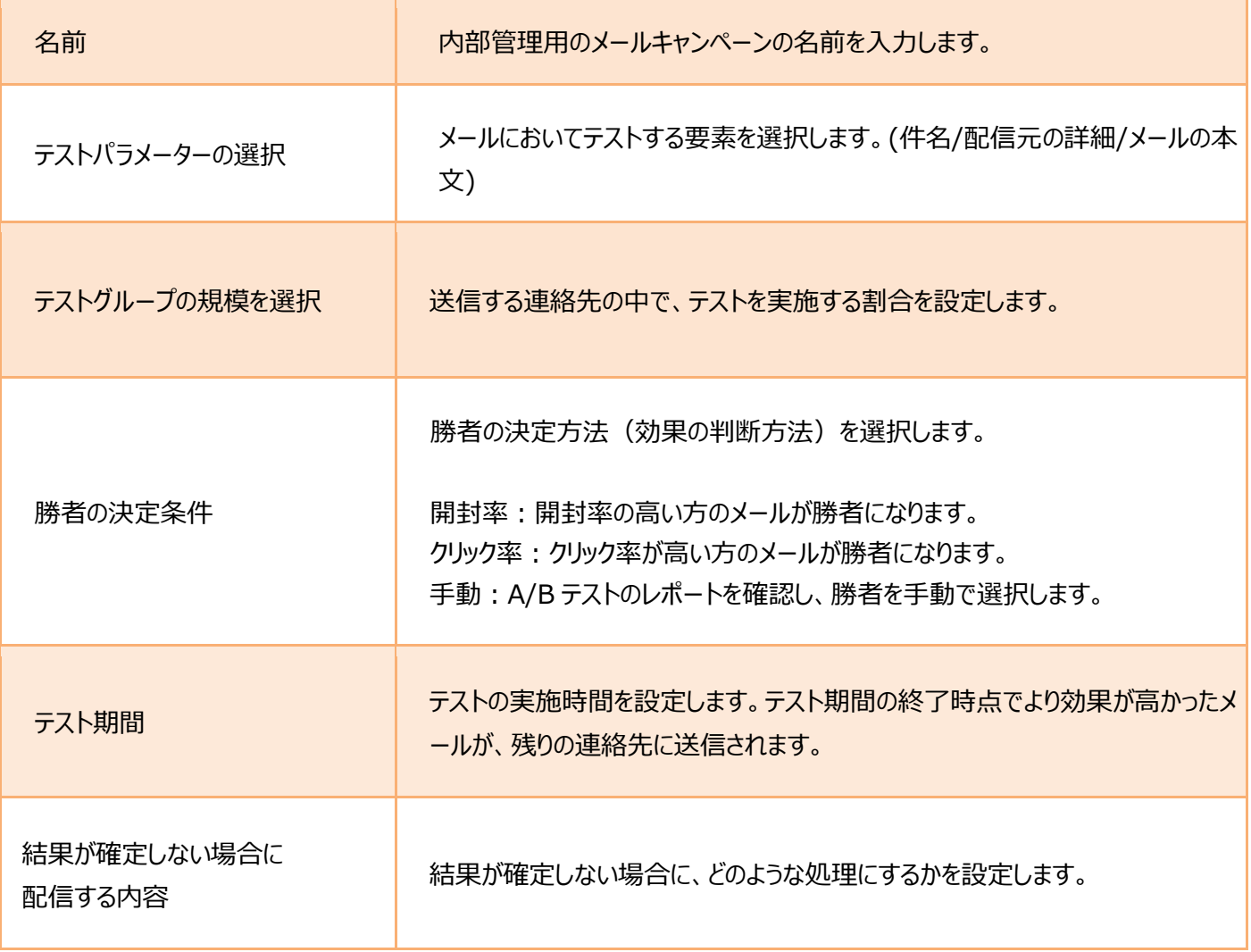

## 3. メールキャンペーンの作成

以後は通常のメールと同様の手順でメールを作成&送信します。

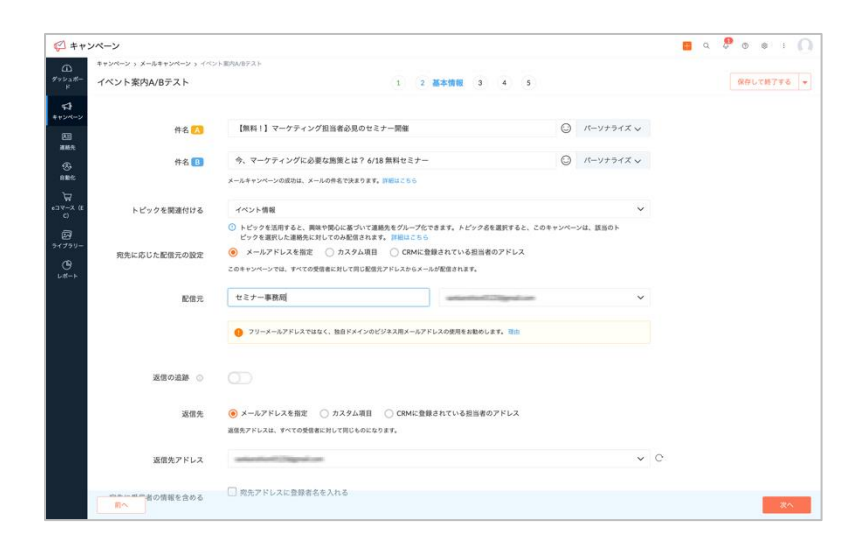

# **5** 章 ▶ 配信レポートの見方を知ろう

メールを送信したら配信レポートで結果を確認し、次のメールキャンペーン施策につなげましょう。

#### 1.レポート画面への移動

「レポート」タブ→「配信済みのキャンペーン」から該当のキャンペーンデータをクリックすると、結果のレポートが確認できます。 もしくは、「キャンペーン」タブ→「メールキャンペーン」から該当のキャンペーンデータをクリックし、「レポートを表示する」からでも アクセスできます。

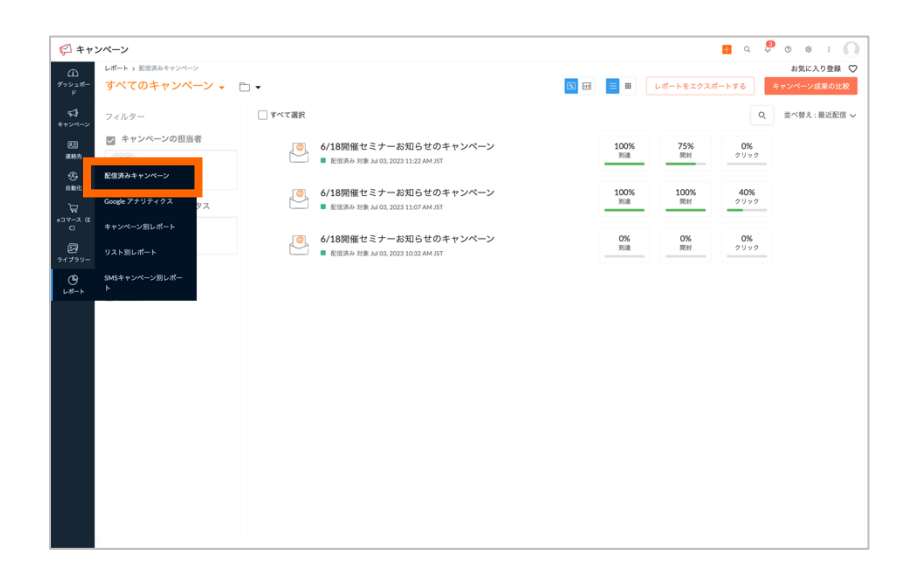

<span id="page-39-0"></span><レポートの概要>

レポートの概要では、リアルタイムなキャンペーンの到達/開封/クリック率の計測、時間別の開封、地域別の開封など、配信 したメールキャンペーンの効果測定を表示します。

<リアルタイムのキャンペーンデータ>

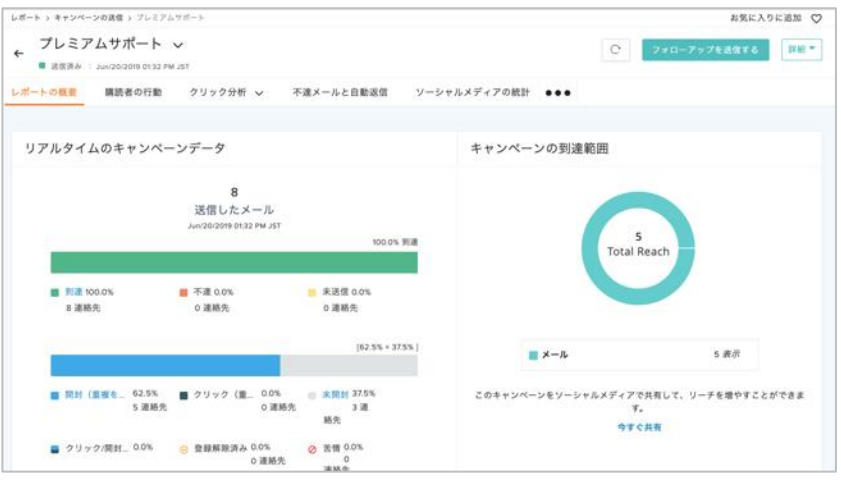

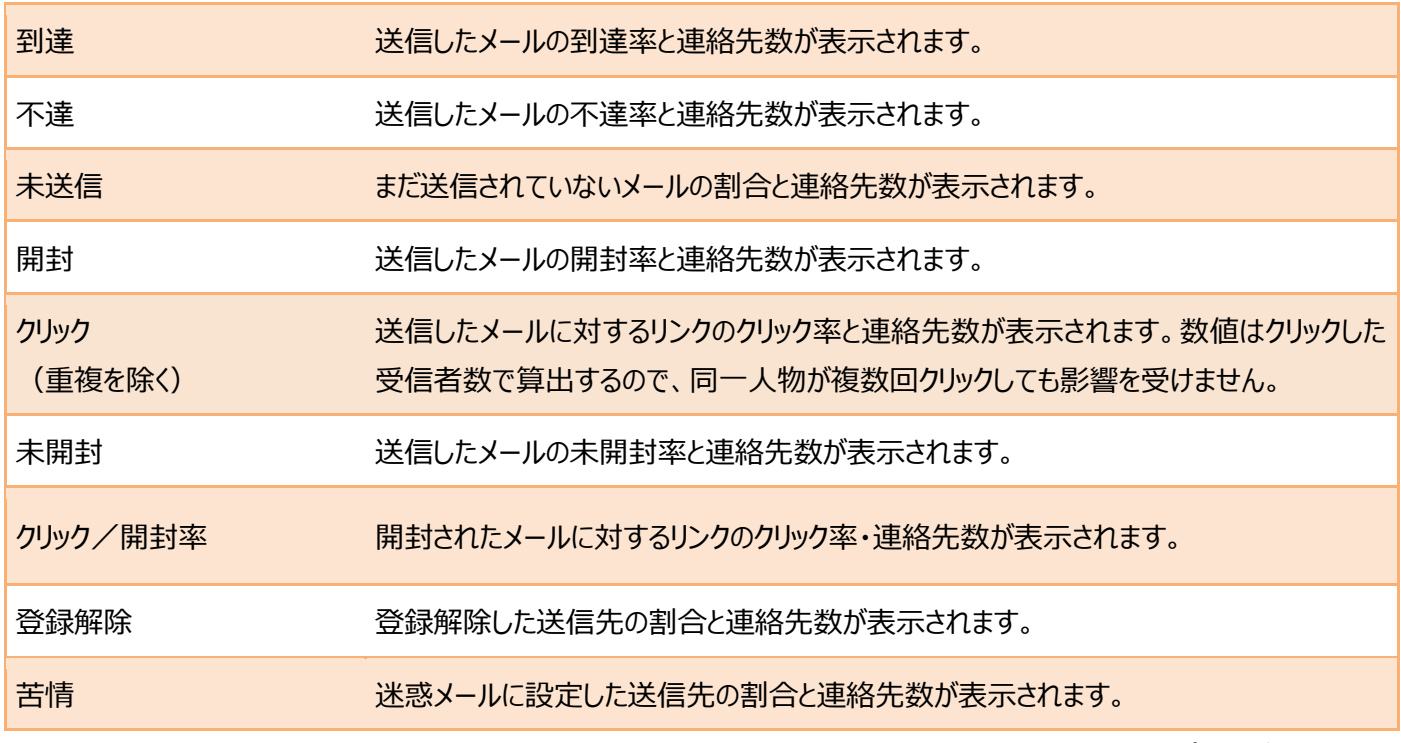

関連ヘルプ[:レポートの概要](https://help.zoho.com/portal/ja/kb/campaigns/user-guide/reports-and-analytics/articles/%E3%83%AC%E3%83%9D%E3%83%BC%E3%83%88%E3%81%AE%E6%A6%82%E8%A6%81#CTOR)

<時間別の開封状況・地域別の開封状況>

●時間別の開封状況 - 時間ごとの開封者の数値が表示され、時間経過に応じた状況を確認できます。

●地域別の開封状況 -開封者の地域が表示され、どの国や地域で配信効果が高いかを確認できます。

©ZOHO Japan Corporation.All Right Reserved.

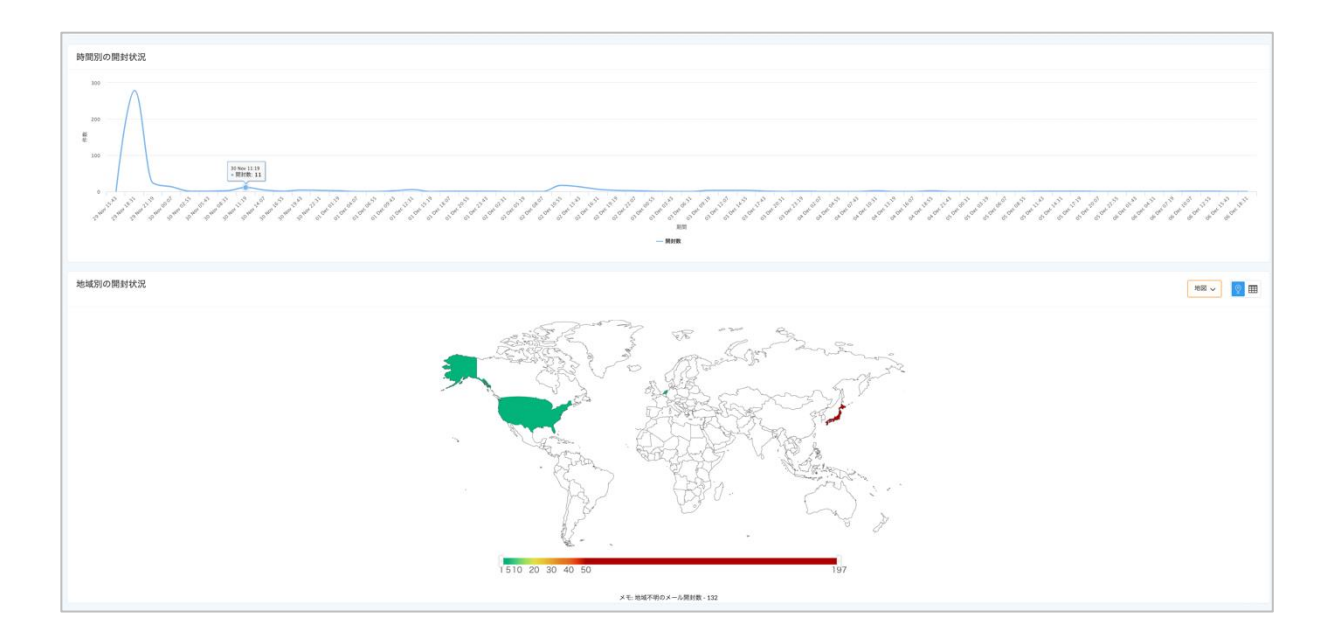

## <受信者の操作>

メールの到達や開封、リンクをクリックした連絡先など、各アクションを行った連絡先を確認できます。

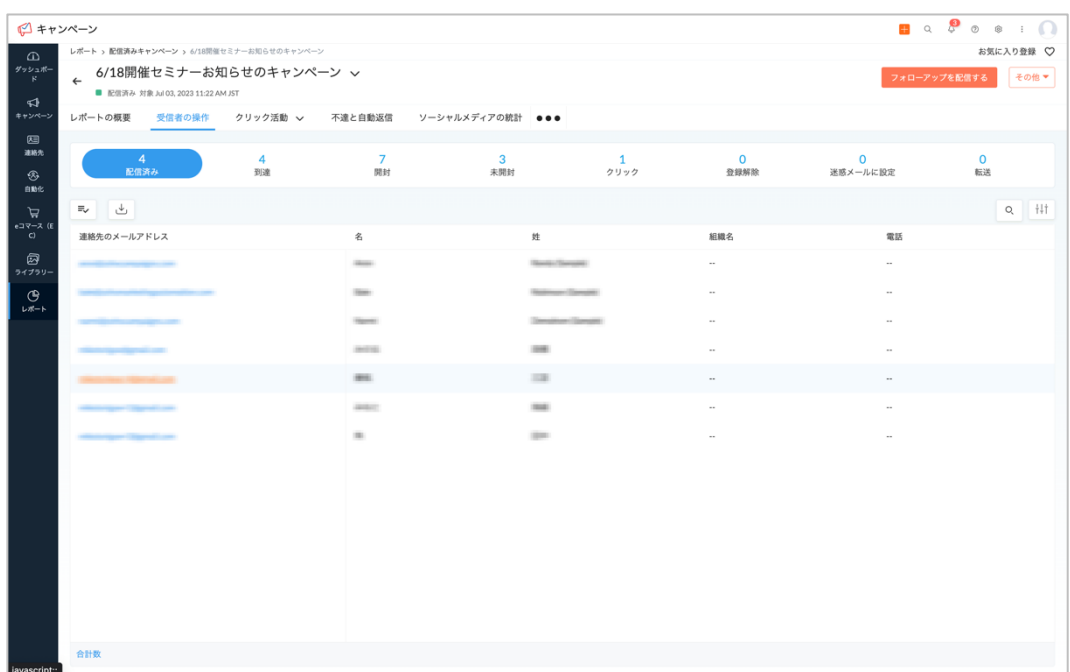

## <クリック活動>

メールに挿入したリンクのクリック率の内訳を確認できます。

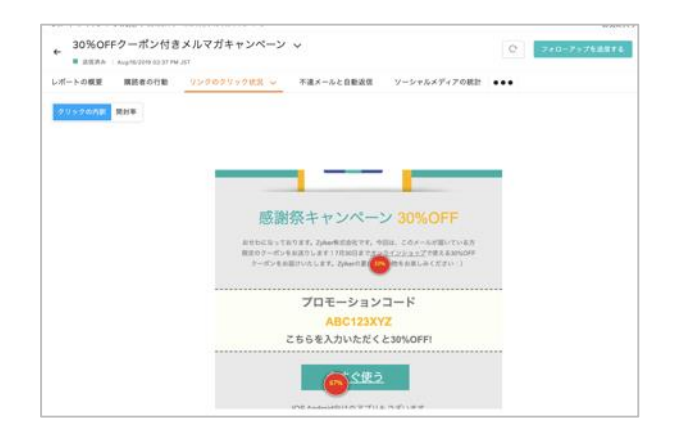

#### 各リンクをクリックした受信者数とクリック回数を確認できます。

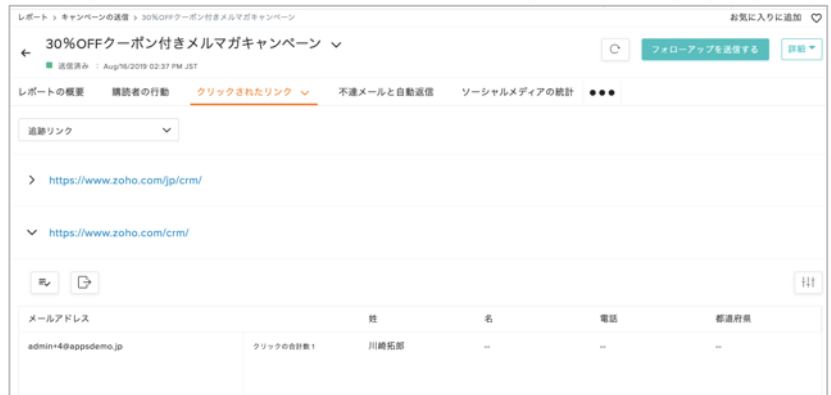

#### <不達と自動返信>

不達(ハードバウンスおよびソフトバウンス)や自動返信となった連絡先情報を確認できます。

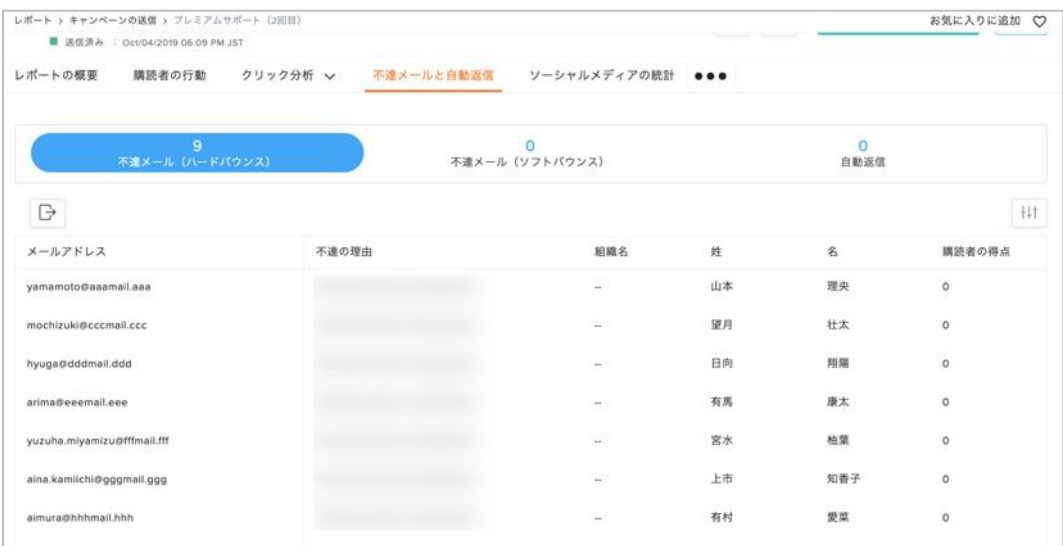

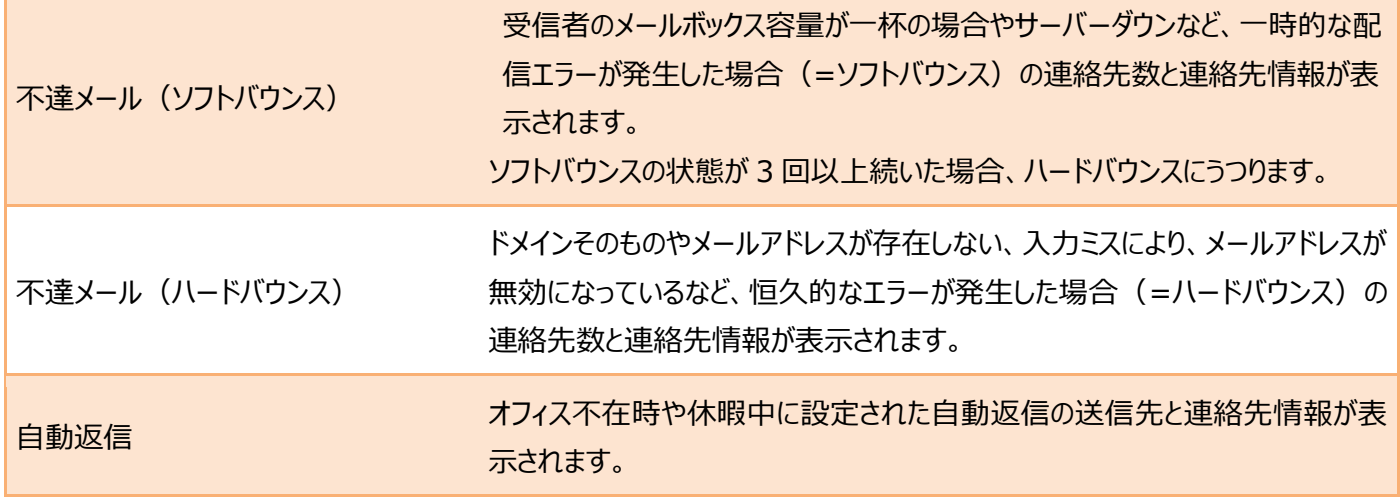

関連ヘルプ[:バウンス\(不達\)](https://help.zoho.com/portal/ja/kb/campaigns/deliverability-guide/reputation-management/articles/%E3%83%90%E3%82%A6%E3%83%B3%E3%82%B9-%E4%B8%8D%E9%81%94)

<ソーシャルメディアの統計>

ブラウザーでメールキャンペーンを表示した受信者の追跡やソーシャル上での受信者の行動を確認できます。

<ユーザーエージェントの統計>

メール受信者のデバイスと OS、メールクライアント、Web ブラウザなどを確認できます。

<トップ 5 の統計>

開封率が上位 5 件の地域、メール上でクリックされた数が上位 5 件のリンクを確認できます。

<リスト別の概要>

メールのリストごとにレポートを確認できます。

<受信者のコメント>

メール本文にコメントの入力タグを使用し、受信者からコメントがあった場合に表示されます。

<レポートの共有>

共有用の URL を発行し、Zoho Campaigns のユーザー以外にもレポートを共有できます。 ※送信に関する連絡先件数は表示されますが、連絡先情報は共有されません。

<span id="page-43-0"></span>Zoho の顧客管理システム Zoho CRM と連携し、CRM 上の顧客データを Campaigns に同期している場合、メール キャンペーンの結果を Zoho CRM 側から確認ができます。

<Zoho CRM からの Zoho Campaigns 情報の表示イメージ>

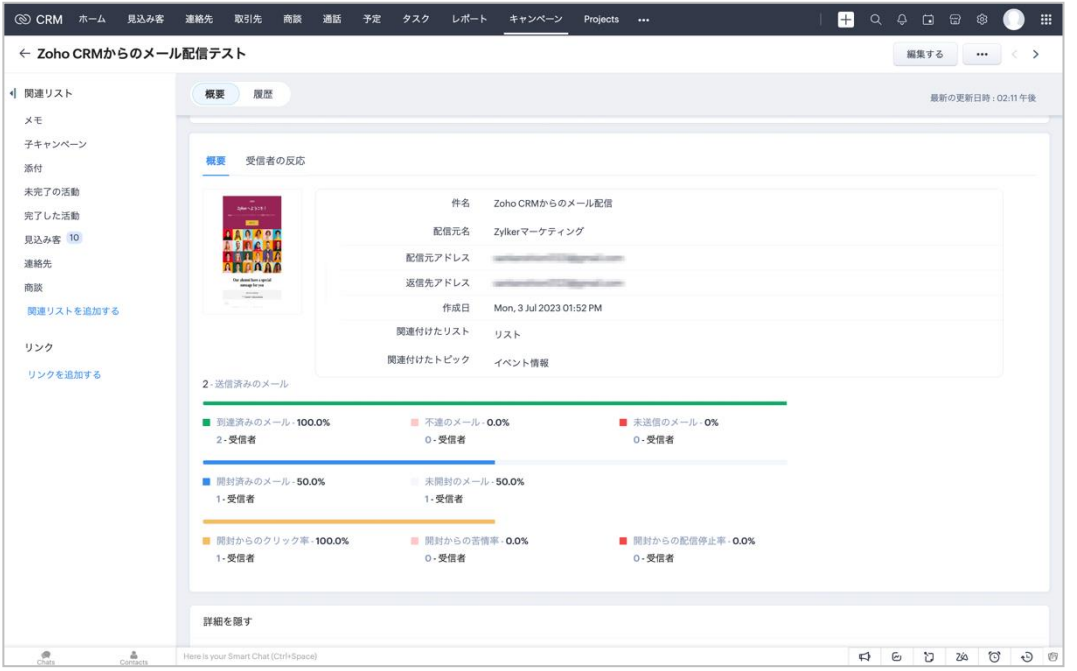

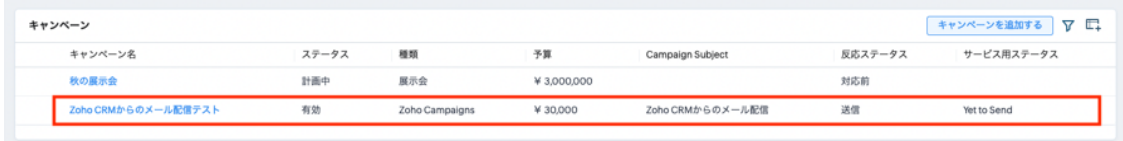

関連ヘルプ:Zoho CRM ヘルプ [-Zoho Campaigns](https://help.zoho.com/portal/ja/kb/crm/integrations/zoho/zoho-campaigns/articles/zoho-campaigns%E9%80%A3%E6%90%BA-16-5-2023) 連携

この一冊でサクサクわかる はじめてガイド Zoho Campaigns

発行元 ゾーホージャパン株式会社 〒220-0012 神奈川県横浜市西区みなとみらい三丁目 6 番 1 号 みなとみらいセンタービル 13 階

本文中に記載されている会社、ロゴ、製品の固有名詞は各社の商号、商標または登録商標です。本ガイドの記載内容 は、2023 年 7 月 20 日現在のものです。記載されている内容は事前の予告なしに変更される場合があります。

©ZOHO Japan Corporation.All Right Reserved.

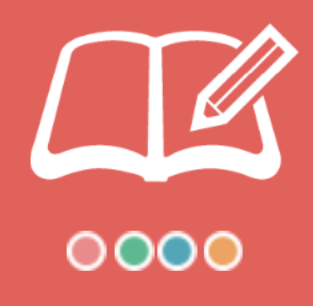